# 堅牢タブレット

# LZ-WA10M,LZ-WA10L シリーズ ユーザーズマニュアル

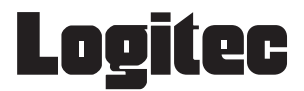

# 目次

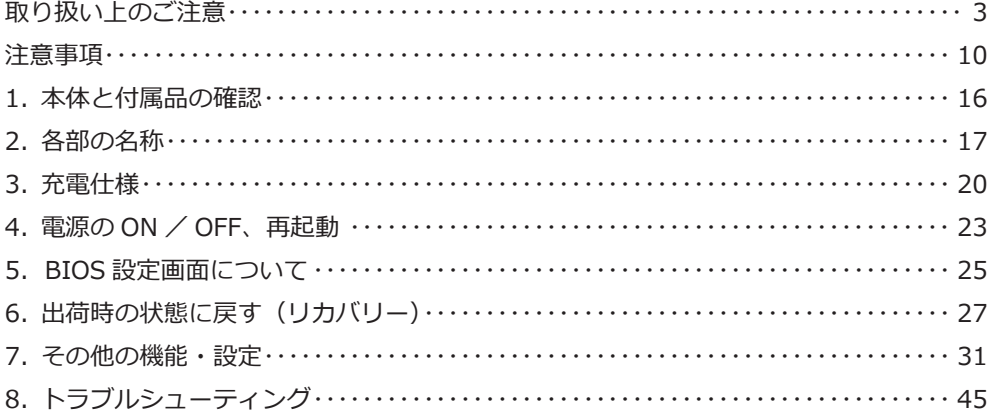

#### ■本書をお読みいただく前に

本書では製品を正しく安全に使用するための重要な注意事項を説明しています。 必ずご使用前にこの注意事項を読み、記載事項にしたがって正しくご使用ください。

- 本書は読み終わった後も、必ずいつでも見られる場所に保管してください。
- 本書の内容の一部又は全部を無断で複製・転載することを禁止させていただきます。
- 本書の内容に関しては万全を期しておりますが、万一ご不審な点がございました ら、弊社テクニカル サポートまでご連絡願います。
- 本書に記載されている機種名やソフトウェアのバージョンは本書作成時の情報で す。最新情報については、弊社テクニカルサポートへお問い合わせください。
- 本書に記載の内容は、改良などのために予告なく変更する場合があります。
- 本書に基づいて運用した結果による損失、利益の逸失の請求等につきましては、 弊社ではいかなる責任も負いかねますので、あらかじめご了承ください。
- 本書で指定された設定以外にした場合、動作保証外となる場合があります。
- 本書及びリカバリーディスクは、日本語表示を基本にしています。 Sorry. A RecoveryDisc and this reference manual are available in Japanese only.

#### **■取扱い上のご注意**

#### **●本製品を正しく安全に使用するために**

本書では製品を正しく安全に使用するための重要な注意事項を説明しています。 必 ずご使用前にこの注意事項を読み、記載事項にしたがって正しくご使用ください。

#### **●表示について**

この「取扱い上のご注意」では以下のような表示(マークなど)を使用して、注意事 項を説明しています。内容をよく理解してから、本文をお読みください。

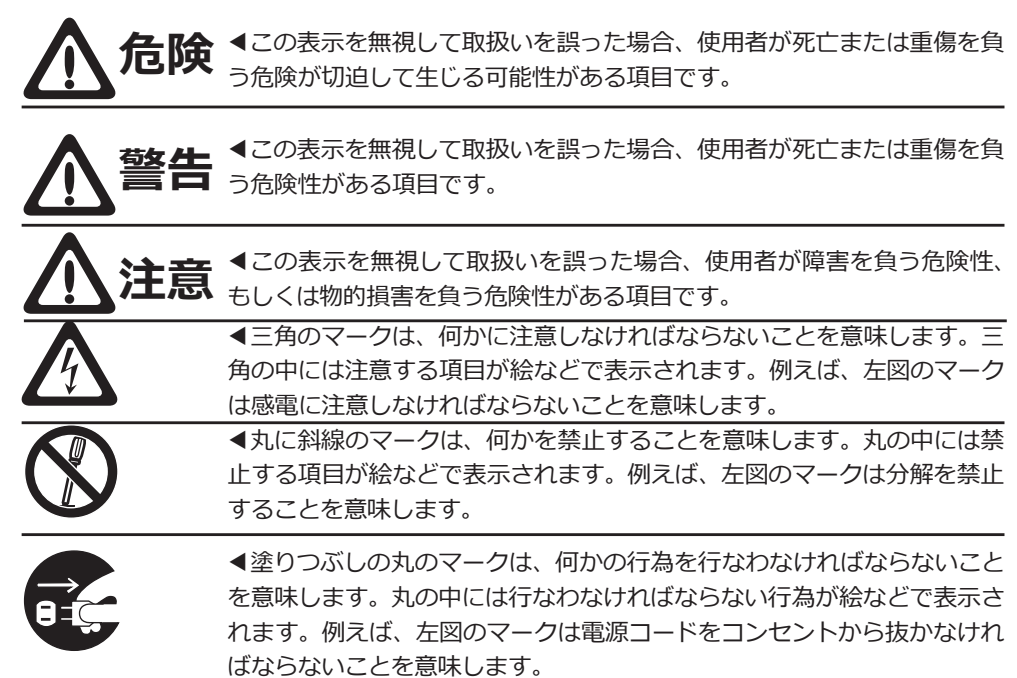

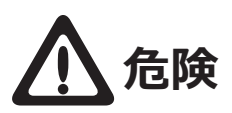

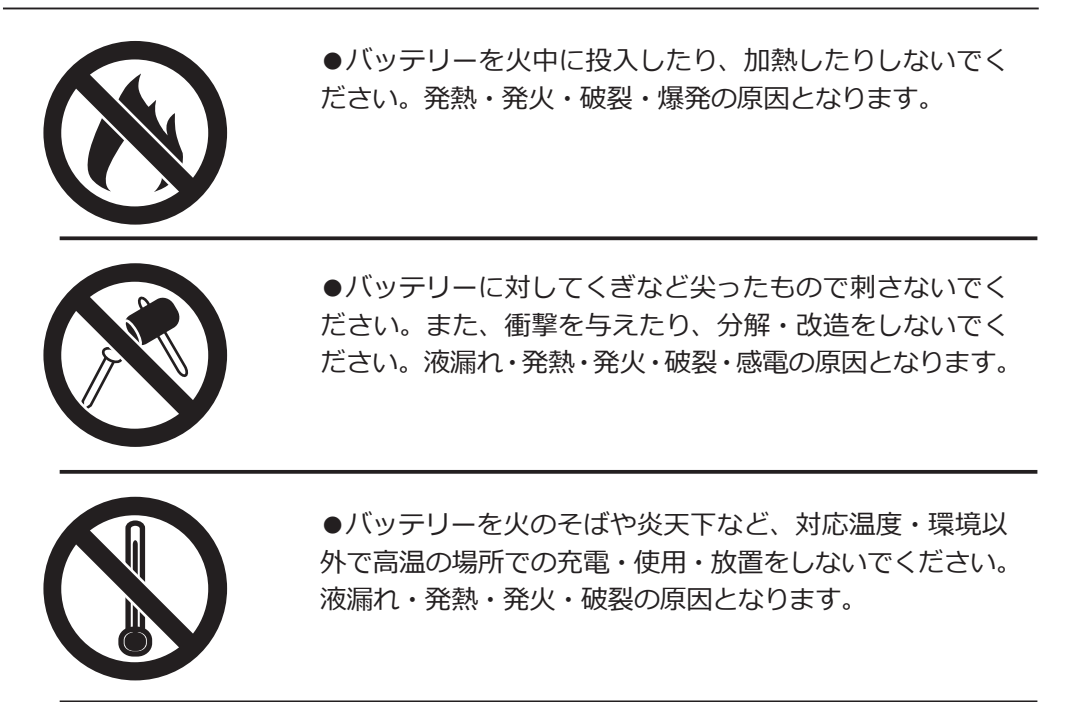

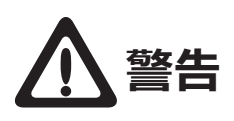

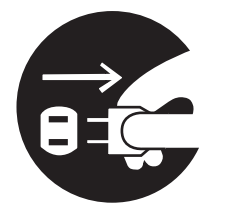

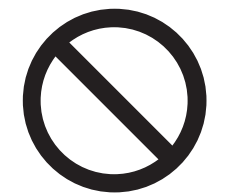

●本製品から異臭や煙が出た時は、ただちに電源を切り、 電源プラグをコンセントから抜いて弊社テクニカルサポー トにご相談ください。

●本体内部に金属類を差し込まないでください。また、水 や油などの液体が入らないように注意してください。故障・ 感電・火災の原因となります。 ※万一異物が入った場合は、ただちに電源を切り弊社テク ニカルサポートにご相談ください。

●本体の上に重量物を置かないでください。故障の原因と なります。

●高温・多湿の場所、長時間直射日光の当たる場所、ほこ りの多い場所での使用や保管は避けてください。また、周 辺の温度変化が激しいと内部結露によって感電・故障・火 災の原因となります。

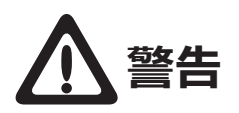

●電源コード・AC アダプター・充電器は破損しないよう に十分ご注意いただき、コネクタはしっかりと差し込んで 使用してください。コード部分を持って抜き差しすると、 断線や被覆が破れて感電や火災の原因となります。

●電源コード・AC アダプター・充電器のコードは必ず伸 ばした状態で使用してください。束ねたり、コードの上に 物を乗せた状態で使用すると、過熱による火災の原因とな ります。

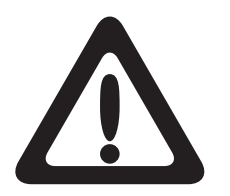

●電源コード・AC アダプター・充電器 は必ず製品添付か 弊社指定の物をご使用ください。また、本製品に付属の電 源コード・AC アダプター・充電器を他の製品に使用しな いでください。火災や故障の原因となる可能性があります。

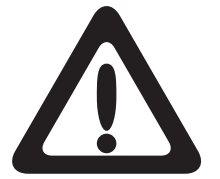

●電源コード・AC アダプター・充電器はなるべくコンセ ントに直接接続してください。タコ足配線や何本も延長し たテーブルタップの使用は火災や感電の原因となります。

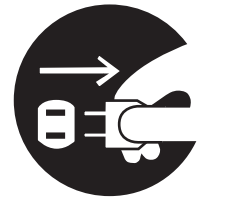

●本体を長期間使用しない場合は、 電源コード・AC アダ プター・充電器のプラグをコンセントから抜いておいてく ださい。火災や故障の原因となります。

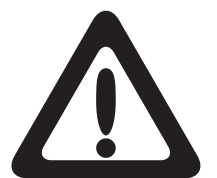

●各コネクタとの接続を間違わないようご注意ください。 誤ったコネクタや向きを間違えて無理に差し込みますと破 損や故障の原因となります。

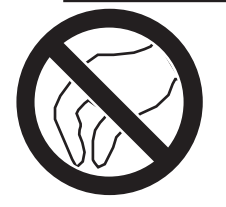

●本製品は静電気に影響を受ける部品が搭載されていま す。コネクタの接点部分やポートなどに素手で触れないで ください。故障や誤動作の原因となります。

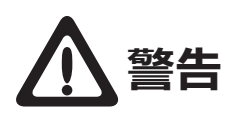

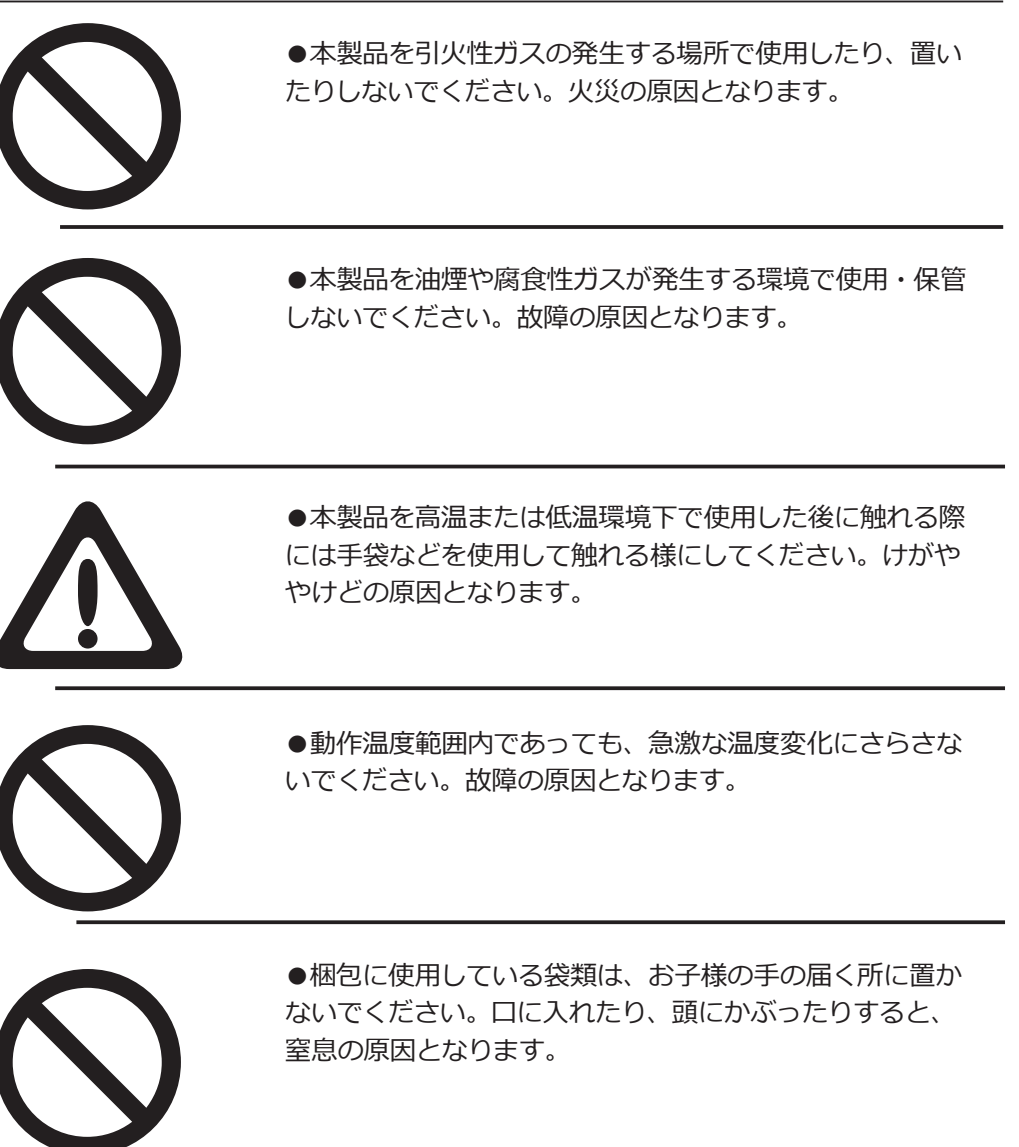

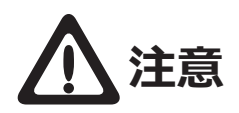

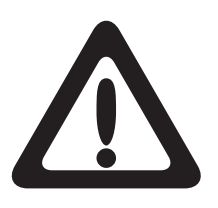

●本体の強制電源断 ( 電源スイッチの長押し・リセットボ タンの使用・電源タップによる電源 OFF 等 ) は、本体がフ リーズして反応がない場合にのみ使用ください。むやみに 使用すると動作不良やデータ消失の原因となります。また、 この操作で日付・時刻がずれる場合があります。

●本製品を継続してご使用になる場合には、定期的なデー タのバックアップを行ってください。

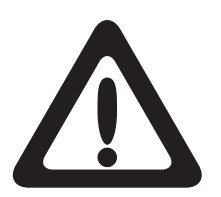

●本体の電源を一度 OFF(切)にした時は 30 秒以上経過 してから ON( 入 ) にしてください。誤動作などの原因とな ります。

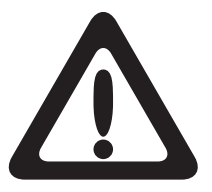

●本体が汚れた場合は必ず電源を切ってから、柔らかい布 に水または中性洗剤を含ませ軽くふいてください。(本体内 に垂れ落ちるほど含ませないよう気をつけてください)揮 発性の薬品(ベンジン・シンナーなど)を用いますと、変 形や変色の原因となります。

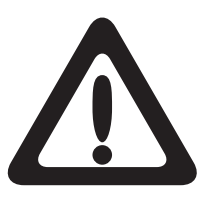

●本製品には、有寿命品が含まれております。液晶パネル・ バックライト・タッチパネル・コンデンサ・AC アダプター 等の経時による劣化(輝度の変化・色の変化・輝度と色の 均一性の変化・焼き付き・欠点の増加・感度低下・機能低 下など)生じた場合は、保証期間でも有償修理となります。

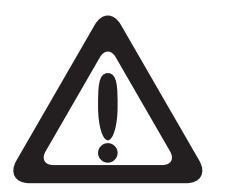

●本製品には、バッテリーなど消耗品が含まれています。 消耗品は使用環境・使用時間・時間の経過に伴って劣化・ 消耗し、動作が不安定になる原因となります。本製品を安 定してお使い続けていただくためには、一定の期間で消耗 品の交換をお客様にておこなってください。

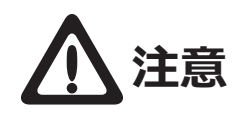

●本製品が振動により落下することでけがの原因となりま す。本製品を振動の加わる場所、または加わりやすい場所 でご使用の際には、十分にご注意ください

●本製品をラジオ・テレビ等の近くで使用しますと、ノイ ズを与える事があります。また、近くに強い電磁波を発生 する装置がありますと本製品が誤動作する可能性がありま す。必ず離してご使用ください。

●本製品にはバッテリー (二次電池)が搭載されています。 バッテリーは電池の特性により、劣化に伴って膨張する事 があります。膨張したバッテリーをそのまま利用すると本 体の故障の原因となります。速やかに新しいバッテリー パックに交換するか、お客様にてバッテリー交換ができな い機種の場合は弊社テクニカルサポートまでバッテリー交 換の依頼を行ってください。なお、バッテリーは消耗品で すので、交換は保証期間内でも有償となります。

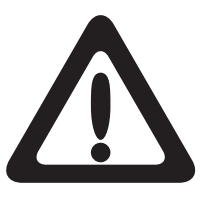

●本製品を使用して、サウンドを再生する場合には、必ず 最初に音量を最小にして、適切なレベルまで少しずつ上げ てください。これを行わないと機器や聴覚に障害をもたら す原因となります。特にヘッドフォンを使用する場合は、 必ず最初にヘッドフォンを耳から離した状態で音量を確認 してください。

#### **■製品を正しく使用するために**

- ●本製品の仕様、デザイン等は、製品改良などのために予告なく変更する場合があります。
- ●本製品を運用した結果による損失、利益の逸失の請求等につきましては、弊社では いかなる責任も負いかねます。あらかじめご了承ください。
- ●本製品に保存したデータについては、理由を問わず一切の保証はいたしかねます。 誤操作、落雷などの自然災害、経年劣化や不慮の事故等による製品故障に備え、 重要なデータはあらかじめバックアップ(データの複製)をお願いします。
- ●本製品は、人命に関わる設備や機器、および高い信頼性や安全性を必要とする設備 や機器(医療関係、航空宇宙関係、輸送関係、原子力関係等)への組み込み等は 考慮されていません。これらの設備や機器で本製品を使用したことにより人身事故 や財産損害等が発生しても、弊社ではいかなる責任も負いかねます。
- ●本製品の仕様は、搭載されたハードウェア・ソフトウェアの機能が全て使用できる 事を保証するものではありません。また、本製品に接続した全ての機器の動作を 保証するものではありません。
- ●本製品は日本国内仕様です。海外での使用に関して弊社ではいかなる責任も負いか ねます。また弊社では海外使用に関するサービス・サポートは一切行っておりません。
- ●通風孔や、各コネクタのチリ・ホコリ等は定期的に取り除いてください。
- ●本製品の寿命は 1 日 8 時間、1 週間 5 日稼働で約5年です。

#### **■お問い合わせ窓口**

技術的なお問い合わせ ( テクニカルサポート )、修理受付窓口に関しては、製品添付の 保証書に記載されています。

# ■保証と修理について

- ●本製品には保証書が添付されています。記載内容をご確認の上、大切に保管して ください。
- ●保証期間は保証書に記載されています。ご購入日より有効です。
- ●修理を依頼される場合、修理品については、弊社修理受付窓口にお送りいただくか お求めいただいた販売店へご相談ください。故障かどうか判断がつかない場合は、 弊社テクニカルサポートにお問い合わせください。
- ●保証期間中の修理につきましては、保証書に記載の規定に従い修理いたします。 保証期間終了後の修理につきましては、お客様のご要望により有償修理しています。 ただし、製品終息後の経過期間によっては、部品確保等の問題から修理できない 場合がありますので、あらかじめご了承ください。
- ●補修用性能部品(製品の機能を維持するための部品)の最低保有期間は、製品出荷 後 5 年間です。(保有期間内でも、互換パーツでの修理や修理に代わって同等品へ交 換する場合があります。)

#### **■本製品使用上のご注意**

- ●高温環境で継続的に使用すると製品寿命が短くなります。
- ●本製品は経年劣化や設置場所により、色落ち・変色等が発生する可能性がありますが、 製品の使用に影響ありません。
- ●本製品の特殊環境性能 ( 耐衝撃落下性能、耐振動性能、防塵防滴性能等)(は製品の 無破損、無故障を保証するものではありません。
- ●本製品は以下の温度条件下でご使用ください。

動作環境温度:(バッテリー駆動時):-10℃~ 50℃ (湿度 20%~ 90% ただし結露しないこと) 動作環境温度:(充電時):0℃~ 40℃ (湿度 20%~ 90% ただし結露しないこと) 保存環境温度:-20℃~ 60℃ (湿度 20%~ 90% ただし結露しないこと)

- ●オプション品の取付や本体の固定でネジを使用する際は、マニュアルに記載のネジ 径で、ネジ穴深さを超えない長さのネジを使用してください。ネジ穴深さを超える ネジを使用するとネジが本体内に突き抜け、破損する可能性があります。十分に ご注意ください。
- ●オプション品の取付や本体の固定でネジを使用する際は、マニュアルに記載の推奨 トルク値で締め付けてください。締付トルクが弱い場合は本体の脱落の可能性が あります。また、締付トルクが強すぎる場合は本体を破損する可能性があります。 十分にご注意ください。
- ●液晶ディスプレイは、膨大な数の薄膜トランジスタで構成されています。画面上で 少数のドットの欠落、変色、発光が見られる事もありますが、これは、液晶技術に 起因するもので、製品自体の欠陥によるものではありません。
- ●本製品の液晶ディスプレイには極力直射日光が当たらない様にご注意ください。液 晶画面に強い紫外線が長期間照射されると液晶画面に変質が発生する可能性があり ます。
- ●本製品を消毒・清掃するには以下の薬剤を柔らかい布にしみこませ、本体を拭う様 にして消毒してください。また、薬剤の使用に関しては、当該薬剤の使用用途・注 意事項をご確認のうえ、ご使用ください。 ・イソプロピルアルコール(70%)
	- ・エタノール(75%)

### **■バッテリーに関するご注意**

#### **●バッテリーの劣化に関して**

 バッテリーは消耗品で、充放電を繰り返すことや、保管方法により徐々に劣化し、 性能が低下していきます。また、バッテリーの劣化に伴い、バッテリーが膨張する ことがあります。これはリチウムイオンバッテリーの特性であり、安全上問題は ありませんが、内部機器を圧迫し、故障の原因となります。 このため、バッテリー駆動時間が極端に短くなった時や、バッテリーが膨張してい る場合は、バッテリーの寿命が近づいておりますので、お早めに 弊社テクニカル サポートにご相談ください。

 以下の様な運用はバッテリーの劣化を加速させることにより、寿命が低下する原因 となりますので、ご注意ください。

- ・充電しながらの長時間の使用
- ・AC アダプタからの電源供給を受けている状態での長時間の使用 ( 電源 ON 状態 )
- ・高温環境下での充電、継続的な使用
- ・満充電状態での長期保管
- ・バッテリー残量が 0% の状態での長期保管

#### **●バッテリー駆動時間に関して**

- ・バッテリー駆動時間は、動作環境、液晶の輝度、システム設定により変動します。 バッテリー駆動時間測定環境については、次の Web ページをご覧ください。 https://pc.logitec.co.jp/qa/qa011.html
- ・低温環境下での使用はバッテリー駆動時間が短くなったり、起動に時間がかかる ことがありますので、ご注意ください。
- ・バッテリーが劣化することで、バッテリー駆動時間が短くなります。
- **●バッテリー充電時間に関して**
	- ・バッテリー充電時間は、動作環境、システム設定により変動します。 また、完全 放電したバッテリーを充電すると時間がかかる場合があります。
	- ・バッテリーを充電する場合は添付若しくは指定の仕様の AC アダプターをご使用 ください。また、安定して充電できるかなど、事前に動作確認することを お勧めします。

#### **●バッテリーが完全放電した場合の対処について**

- ・長期間バッテリーを放置した場合、本体の待機電源に依る放電やバッテリー自体 の自然放電により、完全放電状態になってしまうことがあります。
- ・完全放電したバッテリーを再充電する際、AC アダプター / 充電器を接続しても 充電ランプが点灯しないことが有ります。その場合、数十分~数時間充電を続け た後に AC アダプター / 充電器を抜き差しすると充電ランプが点灯します。

#### **●バッテリーの保管に関して**

- ・充電している状態のままで保管・放置しないでください。
- ・本製品にバッテリーを装着している場合は 2 ヶ月に 1 度、バッテリーパックが 着脱可能なモデルの場合、取り外した状態では6ヶ月に 1 度の充電を行って ください。( それぞれ、満充電状態の場合 )

#### **■電波に関する注意事項**

本製品で使用している周波数帯では、電子レンジ等の産業・科学・医療用機器のほか 工場の製造ライン等で使用されている移動体識別用の構内無線局(免許を要する無線 局)及び特定小電力無線局(免許を要しない無線局)並びにアマチュア無線局(免許 を要する無線局)が運用されています。

本製品を使用する前に、近くで移動体識別用の構内無線局及び特定小電力無線局なら びにアマチュア無線局が運用されていないことを確認してください。

万一、この機器から移動体識別用の構内無線局に対して有害な電波干渉の事例が発生 した場合には、速やかに使用周波数を変更するか又は電波の発射を停止した上、弊社 テクニカルサポートまでご連絡いただき、混乱回避のための処置等(例えば、パーティ ションの設置など)についてご相談してください。

その他、本製品から移動体識別用の特定小電力無線局あるいはアマチュア無線局に対 して有害な電波干渉の事態が発生した場合など何かお困りのことが起きたときは弊社 テクニカルサポートまでお問い合わせください。

法令により、無線 LAN の 5GHz 帯の 5.3GHz 帯を屋外で使用することは禁止されて います。5.2GHz 帯は条件付で屋外使用が可能です。

#### ■電波障害自主規制について (VCCI- クラス A)

この装置は、クラスA機器です。

この装置を住宅環境で使用すると電波妨害を引きおこすことがあります。 この場合には使用者が適切な対策を講ずるよう要求されることがあります。 VCCI-A

#### **■ USB 5Gbps(USB3.2 Gen1) 規格以上の USB デバイスを使用時のご注意と対策**

本製品に USB 5Gbps(USB3.2 Gen1)規格以上の USB デバイスを使用した場合、電 磁波の干渉により無線 LAN/Bluetooth など 2.4GHz 帯無線を使用するデバイスとの通 信に影響が出る場合があります。

【対象デバイス】

- ・USB 5Gbps(USB3.2 Gen1)規格以上のポートで接続する USB 5Gbps(USB3.2 Gen1)転送に対応 した同規格の USB 機器すべて
- ・無線 LAN(IEEE802.11b/g/n/ax) 、および Bluetooth を含む 2.4GHz 無線通信を行う機器全て

【症状:例】

- ・通信可能距離が短い/不安定になる
- ・通信速度が遅い
- ・通信相手を認識しない/接続が切れる

【対策】

- ・5GHz の無線 LAN を使用する (無線 LAN)
- ・別の USB ポートに接続する (USB 機器 )
- ・USB 機器の位置を変更する (USB 機器 )

※ USB 5Gbps(USB3.2 Gen1) デバイスは、USB3.0/USB3.1 Gen1 等と表記されている場合 があります。

#### **■廃棄・譲渡時のデータ消去に関するご注意**

本製品を廃棄等される際には、以下の事項にご注意ください。

- ●本製品を廃棄する際、内蔵ストレージに記録されたお客様のデータが再利用され、 重要なデータが読みとられ、予期しない用途に使用される恐れがあります。
- ●内蔵ストレージに記録されたデータは、「削除」や「フォーマット」を行っただけ ではデータが消えたように見えるだけで、特殊なソフトウェアなどを使うことに より、消したはずのデータが再生されることがあります。
- ●本製品に記録されたソフトウェアを消去することなく本製品を譲渡しますと、ソフ トウェアライセンス使用許諾契約に抵触する場合がありますのでご注意ください。

これらより、内蔵ストレージ上のデータが第三者に流出することがないよう廃棄時に は全データの消去の対策をお願いいたします。消去するためには、専用ソフトウェア あるいはデータ消去サービス(共に有償)を利用するか、搭載された記憶装置を物理 的に破壊して、読めなくすることを推奨します。

#### マニュアル中の表示について

本製品を使用するにあたり役に立つ情報の提供や、ハードウェアの破損、故障の可能性の警告 のため、次の「メモ」、「重要」、「注意」の 3 つの記載が本マニュアルでは使用されています。

役に立つ情報を記載しています。

# **重要**

**メモ**

知っておいていただきたい重要な情報を記載しています。

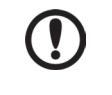

**注意** ハードウェアの破損、故障の可能性があることや、問題を回避する 方法を説明しています。

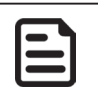

**メモ** 本製品でタッチパネル可能な操作は USB マウスでも操作可能です。マウスによ る操作の場合、操作内容の「タップ」は「クリック」、「ダブルタップ」は「ダブ ルクリック」と置き換えてお読みください。

#### 1. 本体と付属品の確認

本体と標準付属品が揃っていることを確認してください。 万一、足りないものがあったり、破損しているものがあった場合は、販売店または弊社サポー ト窓口までご連絡ください。

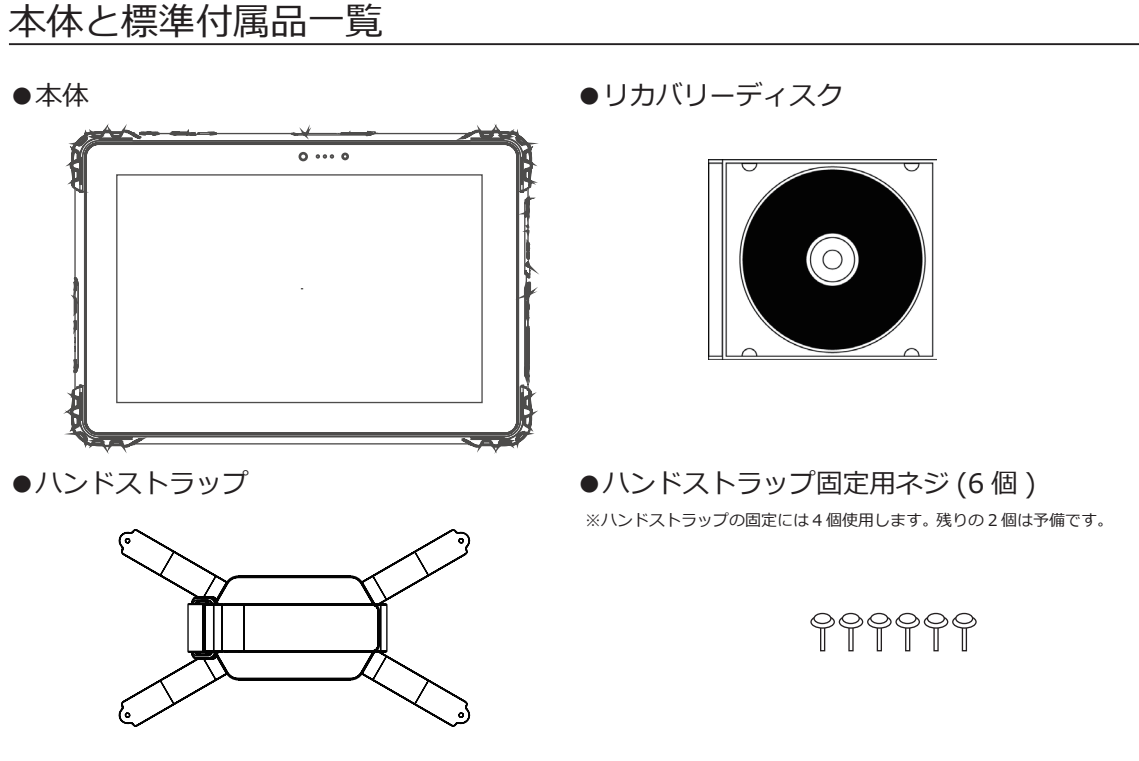

●保証書

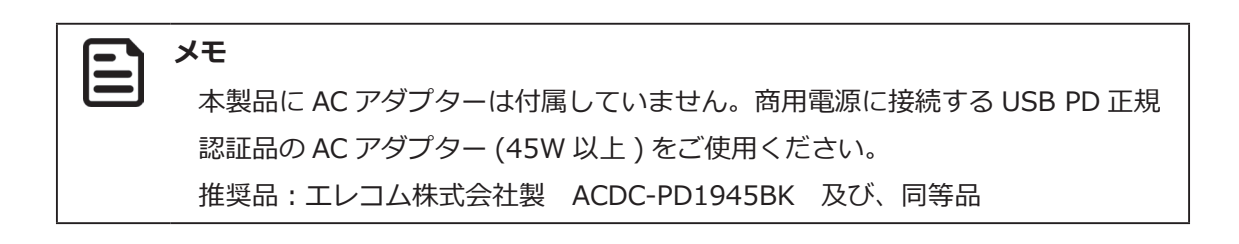

### 2. 各部の名称

#### 前面

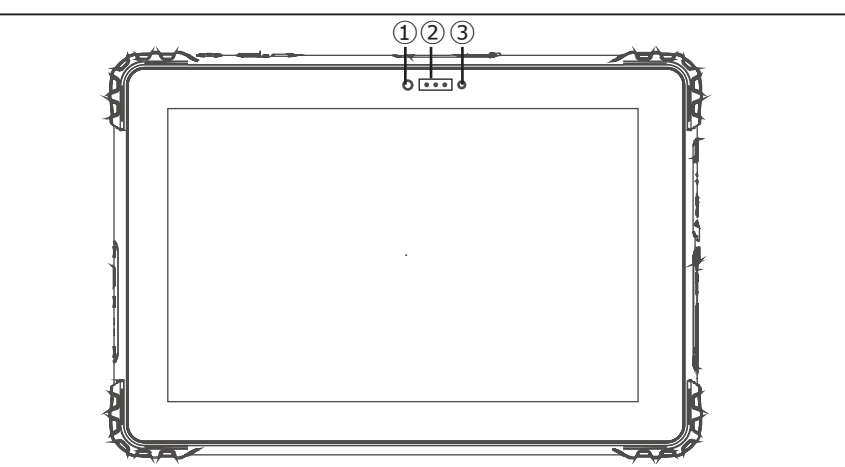

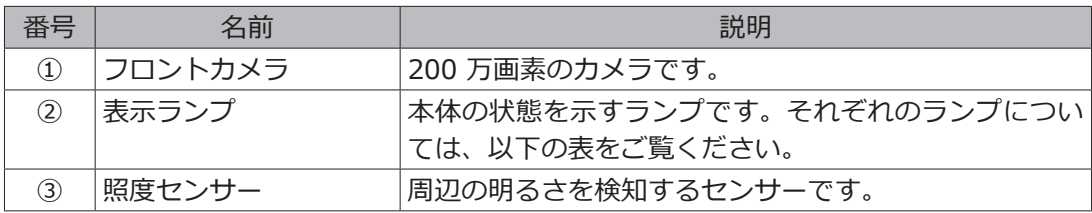

**表示ランプ**

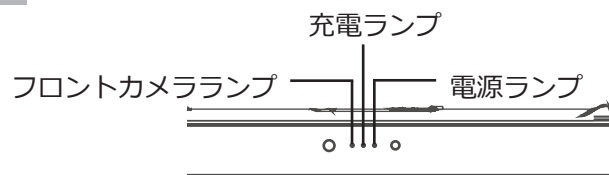

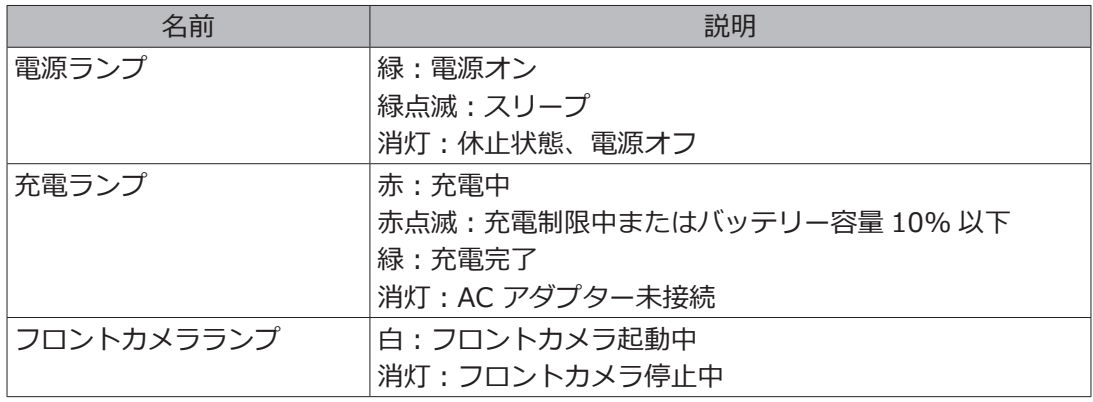

\* 仕様温度を超える低温、高温時にはバッテリー保護の為充電機能を制限することがあります。

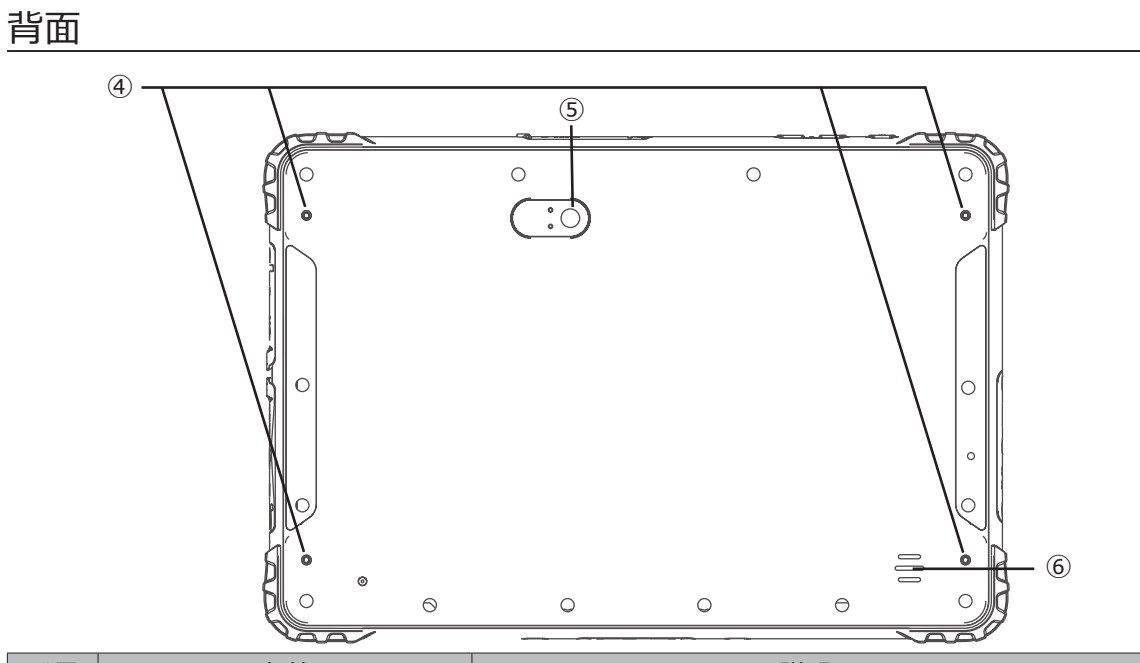

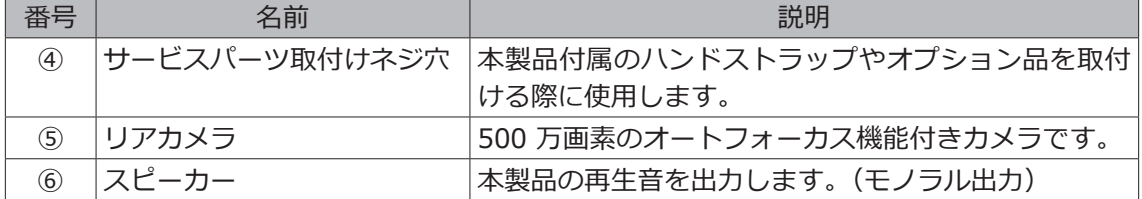

天面

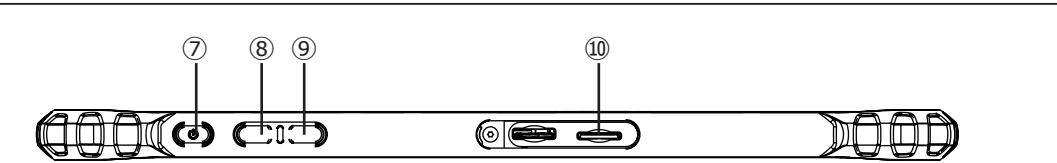

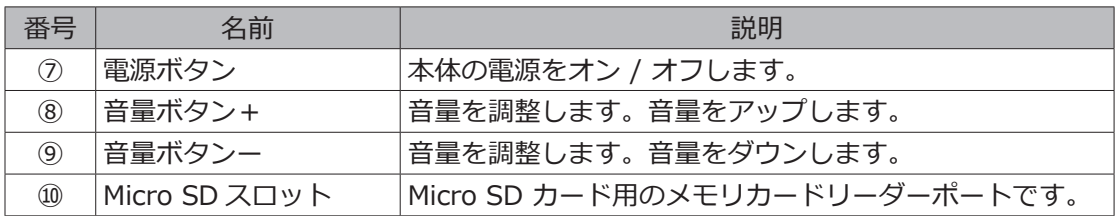

#### 側面

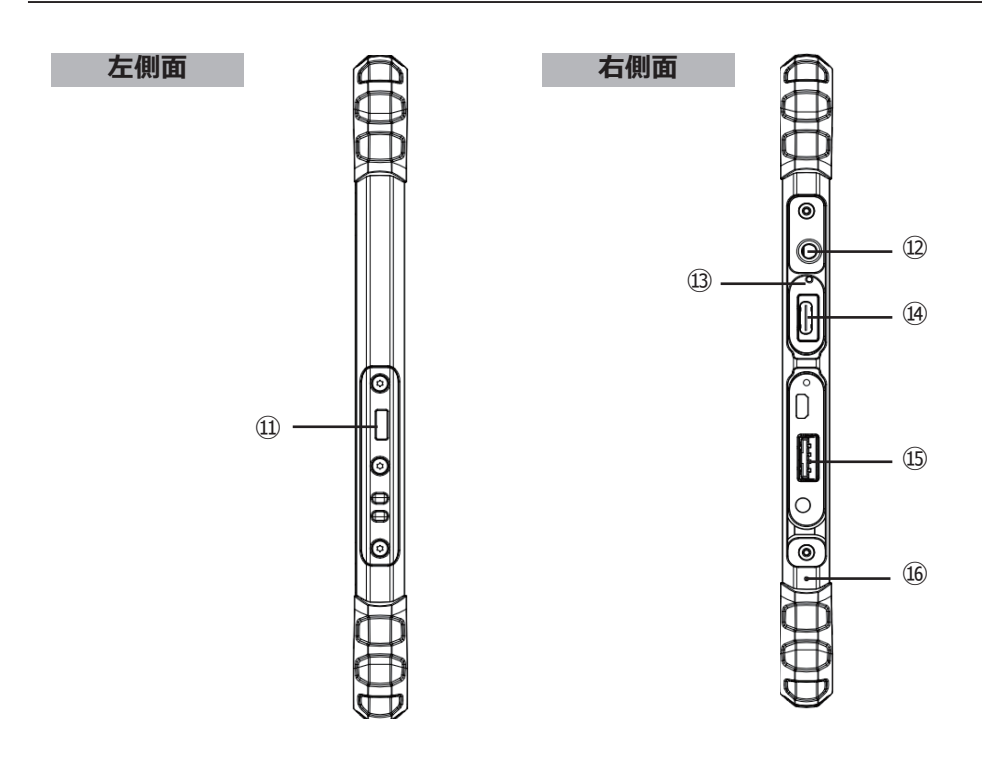

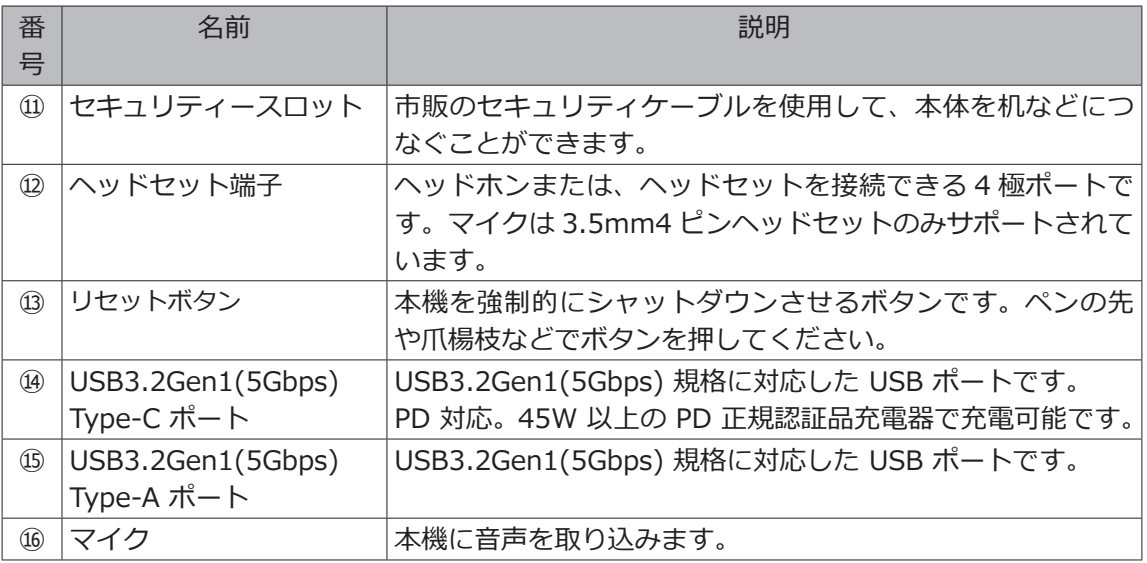

 $\mathbf 0$ 

**注意** ・リセットボタンは、本機がフリーズし、電源ボタンを押しても反応が無い場合 など、やむを得ない場合にのみ使用してください。むやみに使用すると故障の 原因となります。

・リセットボタンを使用して強制シャットダウンを行うと、日付・時刻がずれる場 合があります。

・リセットボタンを使用すると BIOS の設定が出荷時状態に変更されます

本製品は内蔵のバッテリー、および AC アダプターにより動作します。 なお、本製品を初めて使用する場合は、推奨の AC アダプターを使用して操作をすることを推 奨します。

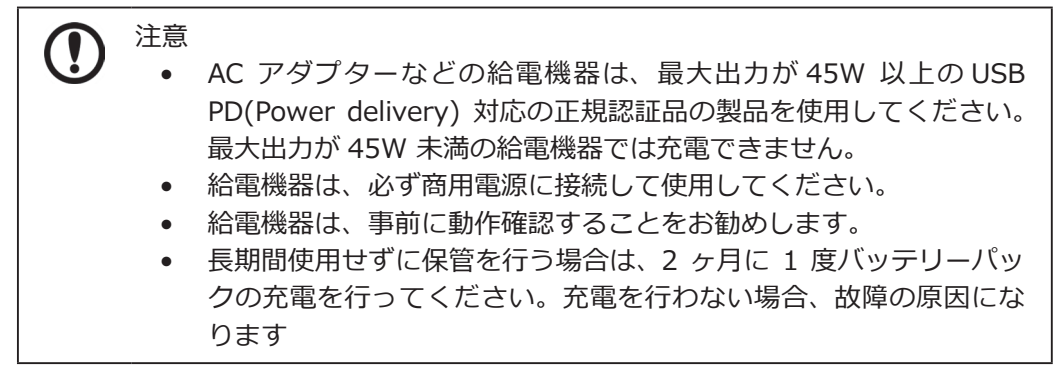

本製品に AC アダプターを接続するには次の手順で行います。

- 1. 本製品の右側面にあるカバーを開ける
- 2. AC アダプターのコネクターを、本製品の DC 入力に差し込む

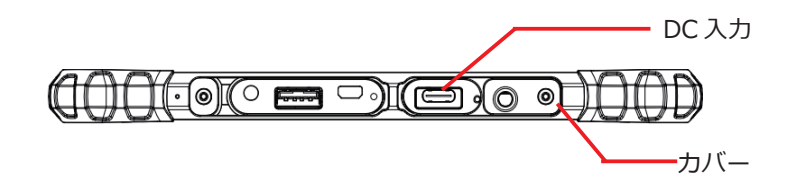

3. AC アダプターをコンセントに差し込む 接続した AC アダプターをコンセントに差し込むと、バッテリーの充電を開始します。

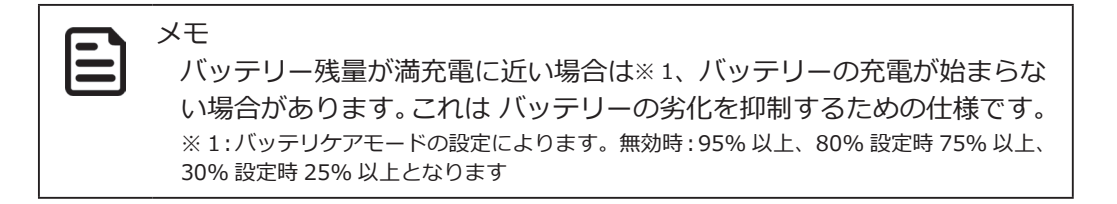

内蔵のバッテリーでの駆動時間、およびフル充電までの時間については、以下の表をご覧ください。

| 型番            | バッテリー駆動時間※1                                                                                                    | フル充電までの時間※2 |
|---------------|----------------------------------------------------------------------------------------------------|-------------|
| LZ-WA10M シリーズ | <バッテリケアモード無効時><br>JEITA3.0: 約 5.5 時間 ( 動画再生時 )<br>約11時間 (アイドル時)<br>JEITA2.0: 約 11 時間<br><バッテリケアモード 80% 時 (出荷時設定)><br>JEITA3.0: 約 4.5 時間 (動画再生時)<br>約8.5 時間 (アイドル時)<br>JEITA2.0: 約8時間       | 約 4 時間      |
| LZ-WA10L シリーズ | <バッテリケアモード無効時><br>JEITA3.0: 約6.0 時間 ( 動画再生時 )<br>約15時間 (アイドル時)<br>JEITA2.0: 約 12 時間<br><バッテリケアモード 80% 時 (出荷時設定) ><br>JEITA3.0: 約 4.5 時間 ( 動画再生時 )<br>約11.5 時間 (アイドル時)<br>JEITA2.0: 約9.5 時間 | 約 4 時間      |

※ 1 JEITA バッテリー動作時間測定法 (Ver.3.0,Ver.2.0) に基づく。 バッテリー駆動時間は、動作環境、液晶の輝度、システム設定により変動します。 バッテリ駆動時間測定環境については、次の Web ページをご覧ください。 https://pc.logitec.co.jp/qa/qa011.html

※ 2 バッテリー充電時間は、動作環境、システム設定により変動します。 また、完全放電したバッテリー を充電すると時間がかかる場合があり ます。

メモ

- 低温環境使用時には、リチウムイオンバッテリーの特性上、バッテリーの容量が 低下します。その場合、バッテリー稼働時間が短くなる可能性がありますのでご 了承ください。
- \* 仕様温度を超える低温、高温時にはバッテリー保護の為充電機能を制限す ることがあります。

#### 充電制限機能について

ACアダプター接続時、充電時動作環境温度(0℃~ 40℃)を超える環境で本製品を使用する場合、 内蔵バッテリー保護のため、バッテリーへの充電を制限する「充電制限機能」が働くことがあ ります。充電制限中は、バッテリーランプが消灯し、バッテリーが充電されません。この状態 で長時間使用を続けますと、バッテリーが放電を続け、バッテリー切れの状態になりますので ご注意ください。

### バッテリー保護機能 ( バッテリーケアモード)

ここでは、バッテリーケアモードの設定方法について説明します。バッテリーケアモー ドの設定は BIOS 設定画面での設定が必要になります。

■ バッテリーケアモードについて

バッテリーケアモードとは、タブレット起動中の最大充電容量を通常より低く設定す る充電モードです。

この充電モードに設定することにより、通常モードより充電中のバッテリーの劣化を 抑え、バッテリーの寿命を延ばすことができます。

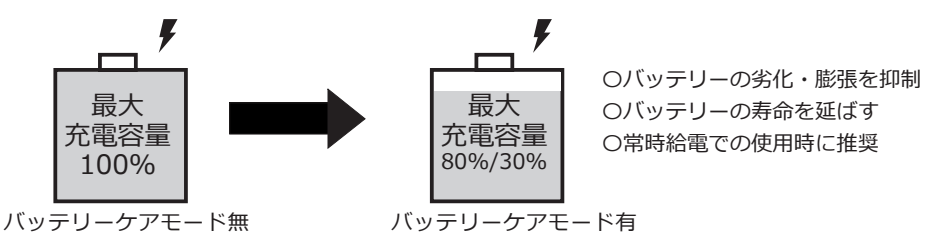

バッテリー搭載のタブレット製品を AC アダプターから常時給電状態で連続使用します と、バッテリーの劣化が早くなる場合があります。その場合、本案内のバッテリーケ アモードを有効の状態で使用することをお薦めします。

※出荷状態では、バッテリーケアモードが有効 ( 最大充電量 80%) になっています。

< BIOS 設定画面の設定項目と設定値>

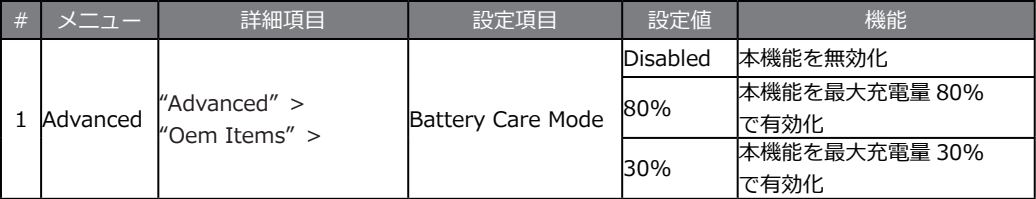

**補足事項**

バッテリーケアモードは製品本体に内蔵されているバッテリーを充電する際の機 能となります。

本製品は AC アダプターと接続し、バッテリーを充電することで動作します。本製品の 電源の ON / OFF、再起動は次の手順で行います。

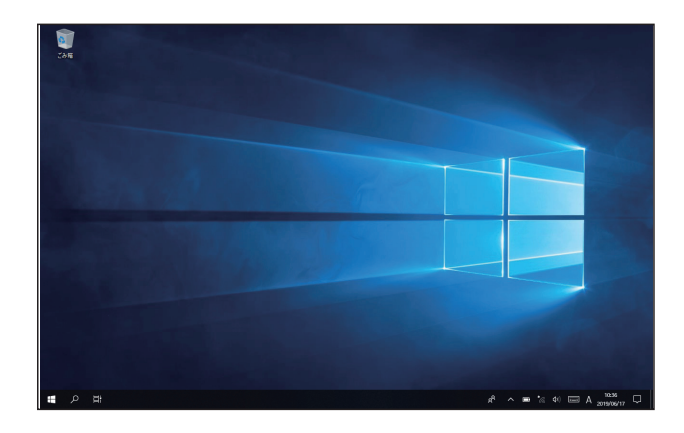

### 電源を入れる【電源 ON】

1. 本製品右側面の電源ボタンを押す 起動画面が表示されたあと、ホーム画面が表示されます。 パスワードを設定していたり、複数のユーザーで使用している場合は、ロック画 面が表示されますので、サインインしてください。サインイン後、ホーム画面が 表示されます。

#### 電源を切る【シャットダウン】

- 1. 「 + (スタート)」をタップする
- 2.「 © (電源)」 -「シャットダウン」をタップする

シャットダウンが実行され、画面が消灯します。

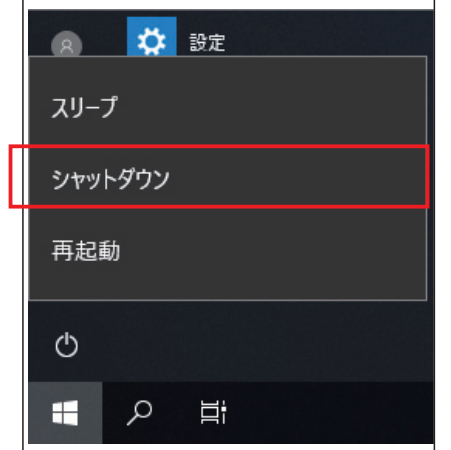

#### 再起動する

- 1. 「 千 (スタート)」をタップする
- 2. 「 © (電源)」 「再起動」をタップする

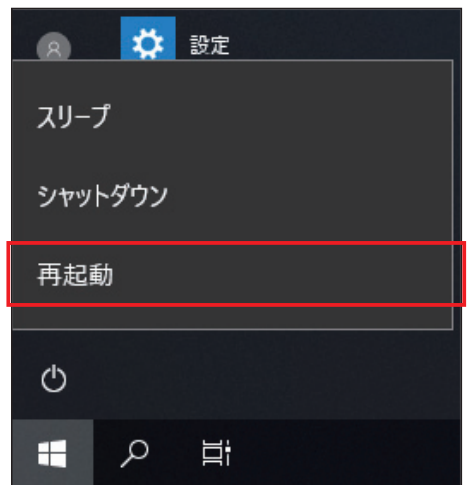

再起動が実行されます。画面が暗くなった後ですぐに起動画面が表示されます。

### 電源ボタン操作によるタブレットの動作

本製品の電源ボタンは約 1 秒長押しすると動作します。 以下に電源ボタン操作によるタブレットの動作を記載します。

> 注意 出荷時の OS 状態での動作です。OS の設定により動作が異なる場合が あります。

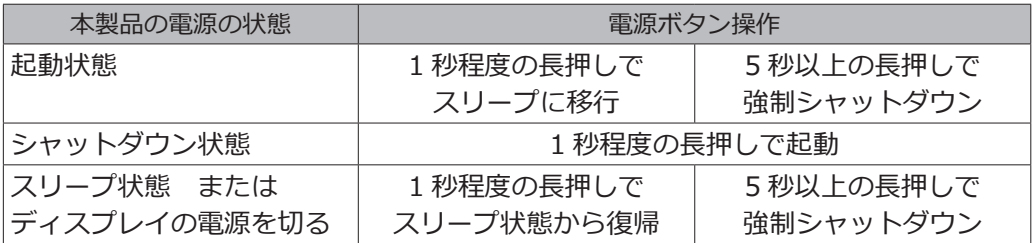

BIOS とは、OS が起動する前の段階で接続された機器やストレージ、CPU やメモ リ等の管理や制御を行います。本製品の一部の機能や操作は OS 上では設定できず、 BIOS 設定画面での設定が必要となります。

ここでは、BIOS 設定を行う BIOS 設定画面の操作について説明します。BIOS 画面 は基本的にキーボードで操作しますので、予めキーボードを接続しておくことをお勧 めします。( テンキー付きのキーボードを推奨します )

#### BIOS 設定画面の表示

BIOS 設定画面を表示するには本製品の電源投入直後、または再起動後の操作が必要 になります。

- ①電源投入直後または再起動直後 [Delete] キーを数回押します。
- ②「Aptio Setup AMI」と表示された 画面が表示されれば成功です。但し、 キーを押すタイミングによっては BIOS 設定画面が表示されない場合も あります。OS が起動してしまった 場合は再起動し、再度①から始めます。

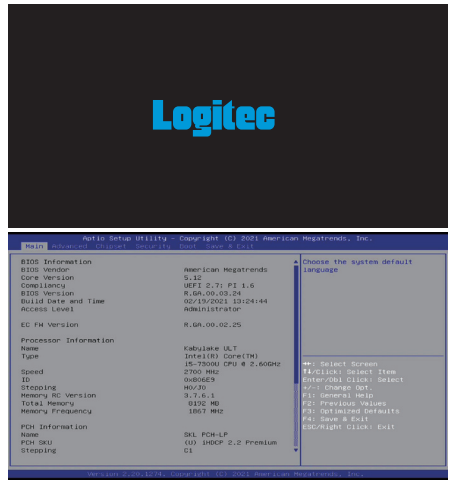

#### BIOS 設定画面の操作方法

ここでは BIOS 設定画面の操作方法について説明します。

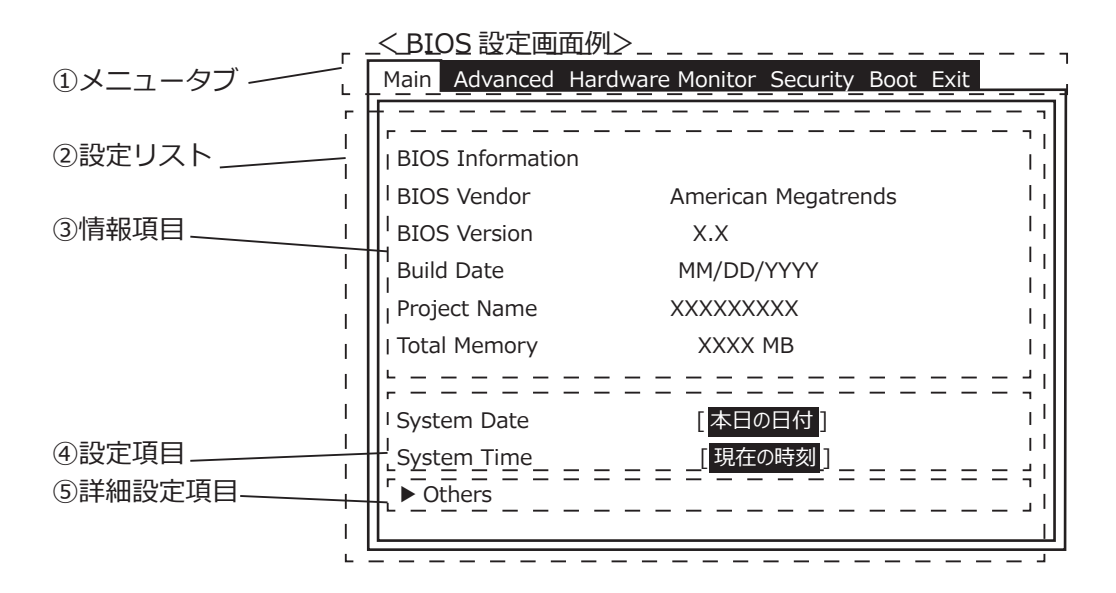

**<各項目の説明>**

①メニュータブ

 そのメニューのトップページ(タブが全て表示されている状態)で [ ← ] キー /[ → ] キーで左右のメニューに遷移する事ができます。

②項目リスト

選択されたタブの情報項目、設定項目が表示されています。「↑ 1キー /「↓1キー で項目を移動できます。

③情報項目

黒字で表示されている情報は現在の設定値で、変更はできません。

④設定項目

 白字 / 青字で表示されている情報は設定変更が可能な項目です。白字のときはそ の項目が選択されており、テンキーの [ + ] キー /[ ー ] キー ( テンキーの無いキー ボードの場合は [Shift]+[ ^ ] キー /[ ー ] キーでも操作可能 ) で値の変更が可能 です。 項目によっては [Enter] キーを押すと選択肢が表示されます ( 選択肢が単一の場合

 もあります )。[ ↑ ] キー /[ ↓ ] キーで値を選択し、[Esc] キーを押して値を確定 させます。

⑤詳細設定項目

 白地 / 青字で冒頭に▶が付いている項目は詳細設定項目で、[Enter] キーを押すと 詳細設定画面に移行します。詳細設定画面で [Esc] キーを押すと詳細設定項目が 表示されている画面に戻ります。

<注意>

BIOS 設定画面を表示しても、キー入力を受け付けない場合があります。 これは USB キーボードのキー入力回数が多過ぎたためです。しばらく待つか、 USB キーボードを挿し直してください。

#### BIOS 設定の保存・終了

BIOS の設定を変更した場合、設定を保存して再起動するまで設定内容が反映されま せん。ここでは BIOS 設定の保存方法について説明します。

- 1. BIOS 設定画面の「Save&Exit」メニューに移動します。
- 2. 項目リストから「Save Changes and Exit」を選択して [Enter] キーを押します。
- 3. 確認画面が表示されるので、「Yes」を選択 ( 黒地に白文字にします ) して [Enter] キーを押します。

以上で BIOS 設定内容が保存され、システムが自動的に再起動します。

ここでは本製品を工場出荷時状態に戻す方法を説明します。工場出荷時状態に戻す事 が必要な場合は本項に沿って実施してください。 本製品を工場出荷時状態にするに は、BIOS 設定とシステムリカバリーの2つの操作が必要になります。

<ご注意>

- システムリカバリーは、HDD や SSD 等の内蔵ストレージにインストールされて いる OS およびその他のデータを削除します。 必要なデータはあらかじめバッ クアップしますようにお願いします。 ※パーティション分割していても、内蔵ストレージ全体を消去しますので、ディ スク全体のデータのバックアップが必要です。
- 製品に添付のリカバリーディスクは添付されていた機体に対してのみ、リカバ リーを実施できます。
- システムリカバリー完了後、必要に応じ Windows Update 等でセキュリティ対 策を実施してください。
- カスタム仕様で注文いただいた機種に関しては、搭載されていないハードウェア 部品(拡張ボードなど)の記述が含まれている場合があります。また、一部のハー ドウェア部品には別途ドライバーソフトのインストール、またはアプリケーショ ンソフトのインストールが必要な場合があります。リカバリー後に、付属の製品 仕様書やその他の取扱説明書をご確認ください。

■システムリカバリーに必要な機材

- ・本製品
- ・リカバリーディスク ( 本製品付属の物 )
- · USB キーボード(テンキー付きを推奨)
- ・USB マウス
- ・リカバリーディスクの規格に対応した外部供給電源付き USB 光ディスクドライブ ( 光ディスクドライブを搭載していない機種のみ )
- ・USB ハブ ( 上記機器を同時接続する USB ポートが搭載されていない機種のみ )

※上記以外で工場出荷時に接続されていない機器は内蔵機器を含め、全て取り外して ください。

※バッテリー駆動が可能なモデルは AC アダプターを接続した状態で実行してくださ  $\mathfrak{b}$ 

購入してから本製品の BIOS 設定を変更したことが無いことが明らかな場合は本項の 操作は不要です。次項「リカバリーディスクによるシステムリカバリー」にお進みく ださい。

BIOS 設定には BIOS 設定画面を使用します。操作方法は「5.BIOS 設定画面」を参 照ください。

- 1. 作業に必要な機材のうち、USB キーボードを接続します。
- 2. BIOS 設定画面を表示させます。
- 3. BIOS 設定画面の「Save & Exit」メニューの「Restore Defaults」を選択し、 [Enter] キーを押します。
- 4. 確認画面が表示されるので、「Yes」を選択 ( 白文字に黒背景にします ) して [Enter] キーを押します。
- 5. 「Save Changes and Reset」を選択し、[Enter] キーを押します。
- 6. 確認画面が表示されるので、「Yes」を選択 ( 黒地に白文字にします ) して [Enter] キーを押します。

#### リカバリーディスクによるシステムリカバリー

ここでは、ストレージ上の OS を出荷時状態に戻す方法を説明します。

- 1. システムリカバリーに必要な機材を全て取付けます。 ※システムリカバリーに必要な機材以外で工場出荷時に接続されていない機器は内蔵機 器を含め、全て取り外してください。
- 2. 本製品の電源を ON にし、光ディスクドライブにリカバリーディスクをセットし ます。

※リカバリーディスクが2枚組以上の場合は Disc1/ 〇 と記載されたディスク からセットします。

3. OS が起動してる場合は一旦シャットダウンし、再度電源を ON にし、直後に USB キーボードの [F7] キーを起動デバイスの選択画面が表示されるまで数回押 します。

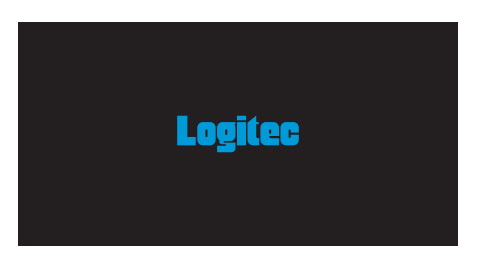

※本体内蔵の OS が起動してしまった場合は、OS 上より再起動を実行して 再 度本項目より実行します。

- 4. 起動デバイスの選択画面で USB キーボードの [ ↑ ] キー /[ ↓ ] キーで光ディス クドライブを選択し、[Enter] キーを押します。 ※光ディスクドライブが2つ表示される場合は、行頭に「UEFI:・・・・」と 表示されている方を選択します。
- 5. リカバリーディスクによる「Press any key to boot from CD or DVD」のメッ セージが画面左上に表示されたら、すぐにキーボードの任意のキーを押します。 ※本体内蔵の OS が起動した場合は、再度 手順 4 から実行します。
- 6. システム起動後、システムリカバリー画面が表示されるので、マウス操作で [START] ボタンをクリックし、リカバリーを開始します。( リカバリーディスク のバージョンにより画面デザインが異なります。)

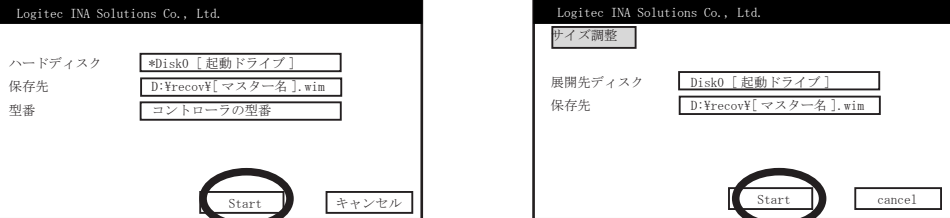

- 7. OS のアクティベーションを実施します※。Windows が起動している状態で、 インターネットに接続します。LAN ケーブルの接続が必要であれば接続します。
	- ※モデルによっては弊社出荷時時点ではアクティベーションは実施されておりま せん。Windows Update のセキュリティ更新等を有効にするためにアクティ ベーションの実施をお勧めします。
- 8. インターネットに接続することで、OS のライセンス認証が完了します。 認証状況は 設定>更新とセキュリティ>ライセンス認証 の ライセンス認証 欄で確認いただけます。

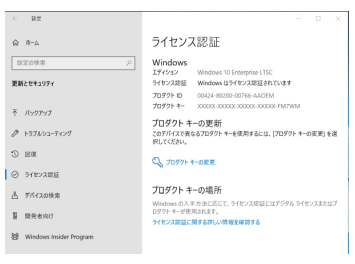

# **イント**

- インターネットに接続する事で WindowsUpdate が自動的に動作する場合があ ります。
- リカバリー途中で停止したり、NG 表示された場合、本製品に何かしらの障害が 発生していることが考えられます。出荷時状態以降に取り付けた増設機器があれ ばそれらを取り除き、再度リカバリーをお試しください。
- リカバリー直後の Windows は、機能の一部が制限されている場合があります。 機能を有効にするために、2 回ほど再起動してください。
- Windows の起動時、シャットダウン時の背景色について、初回~ 2 回目の起動 時及びシャットダウン時において、背景色が変化する場合があります。 この挙動 はWindows 10 の仕様上の制約であり、設定が変更されたわけではありません。 複数回再起動を実施することで、色が変化し、背景色が元に戻ります。
- インターネットに接続できない場合、あるいはライセンス認証が正常に行えない 場合は、「ファイル名を指定して実行」から「slui.exe 4」を実行します。その後、 Windows の画面の指示に従ってライセンス認証します。
- その他のアプリケーションでも、ライセンス認証が必要な場合があります。各ア プリケーションのマニュアルでご確認ください。

### ハンドストラップの取付け

#### **ハンドストラップ使用上のご注意**  $\boldsymbol{\mathrm{C}}$ 吊り下げた状態で、振り回したり、強く引っ張ったり、衝撃を与えないでください。 • 本製品を取り付けて 使用される際には必ず取付けネジの緩みがないか確認ください。 • 扉や突起物に引っかかったり、引き込まれない様十分ご注意ください。 • *^^ ◆ ◇ ◇ ^^ • ↑ ◇ ^^ • ↑ • ↑*<br>● 本製品が切れかかっている場合は、使用しないでください。 • 本オプション品を PC 本体に取付け、固定する際は、必ず付属のネジを使用してください。 ネジ穴深さを超えるネジを使用するとネジが本体内に突き抜け、破損する可能性があります。 十分にご注意ください。 • ハンドストラップを 本製品に取付ける際は記載の推奨トルク値で締め付けてください。締付 トルクが弱い場合は本体の脱落の可能性があります。また、締付トルクが強すぎる場合は本体 を破損する可能性があります。十分にご注意ください。

#### ショルダーストラップの仕様

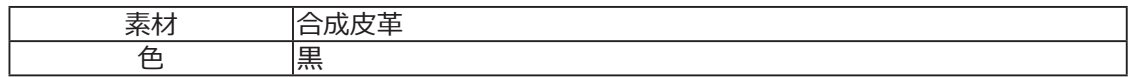

#### ハンドストラップの付属品一覧

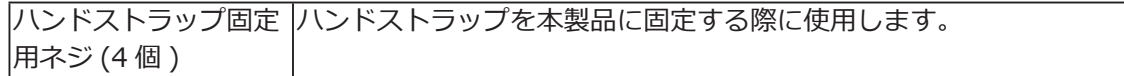

## ハンドストラップの取り付け

ハンドストラップ は本製品の以下のネジ穴に、付属のネジ (M2 × 5mm)4 個を使用して取り 付けます。( 赤丸の位置 )

取り付けトルクは 0.2N・m を目安に取り付けてください。

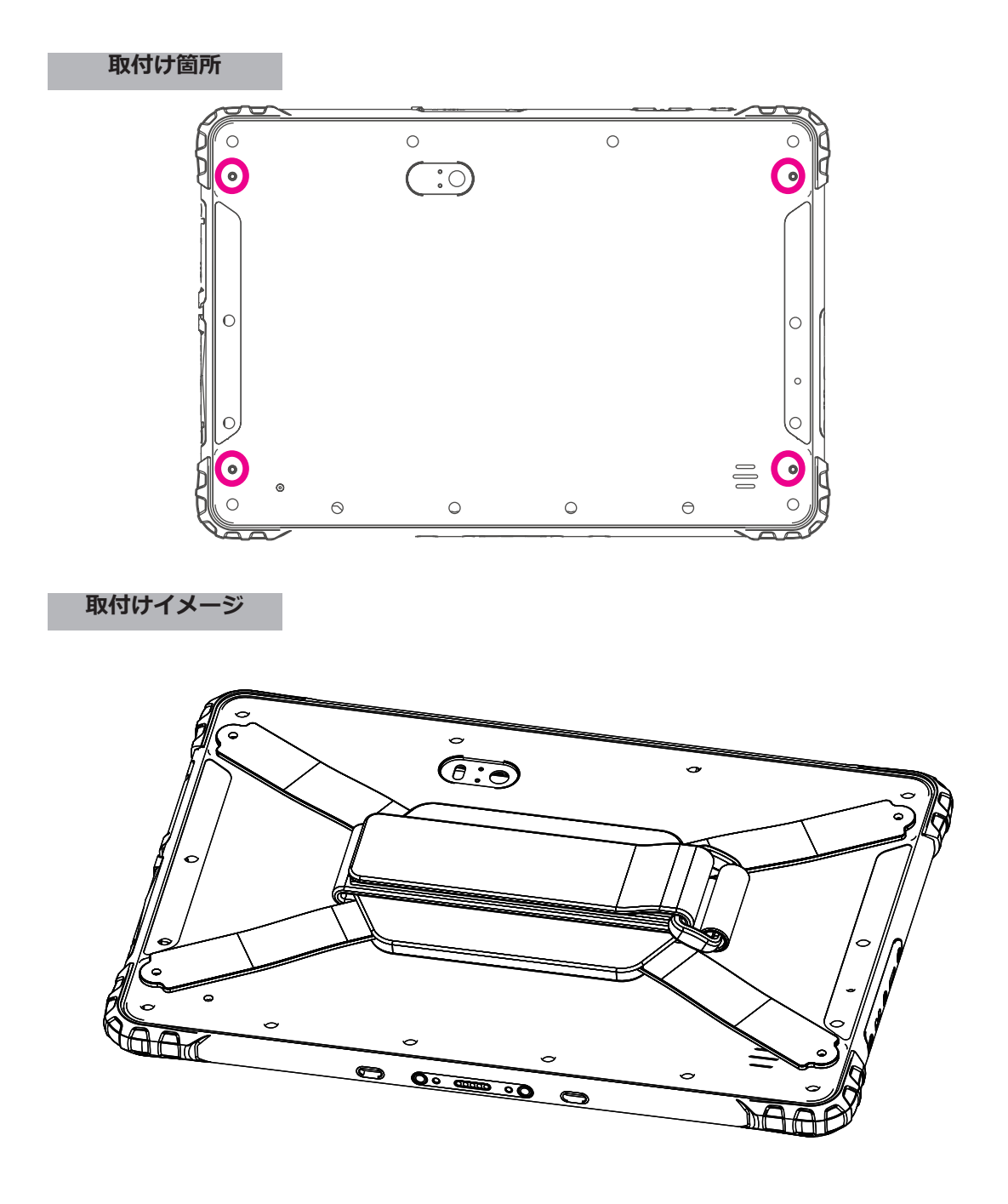

### Micro SD カードの取り付け

Micro SD カードを本製品のスロットに挿入します。 Micro SD カードは標準サイズ (15mm × 11mm) をご使用ください。

- 1. 本製品の天面のカバーをあける
- 2. 下図の向きに Micro SD カードの向きを合わせる
- 3. Micro SD カードを本製品のスロットに挿入する

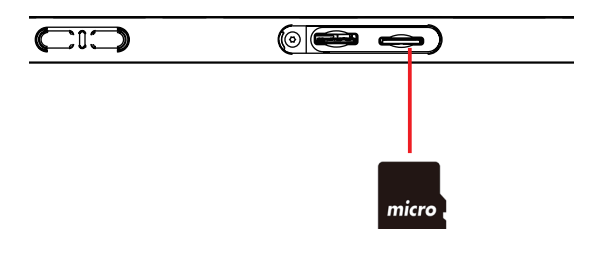

ロジテックユーティリティとは

ロジテックユーティリティは ZEROSHOCK タブレットに標準インストールされた、汎用ユー ティリティソフトウェアです。

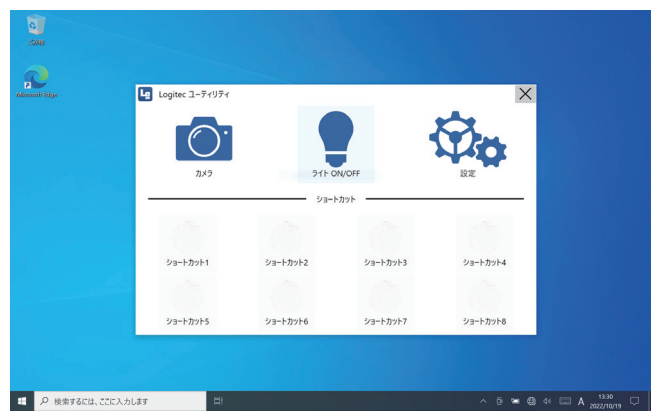

「ロジテックユーティリティ」TOP 画面

TOP 画面の起動方法

ファンクションボタンによる起動

ファンクションボタンに対応しているタブレットは、任意のファンクションボタンがロジテッ クユーティリティ呼び出し機能に割り当てられています。 ファンクションボタンの初期設定は、各部の説明にてご確認ください。

#### スタートメニューから起動

Windows のスタートメニューの「Logitec」フォルダーの「Logitec ユーティリティ」アイコ ンから TOP 画面を呼び出せます。

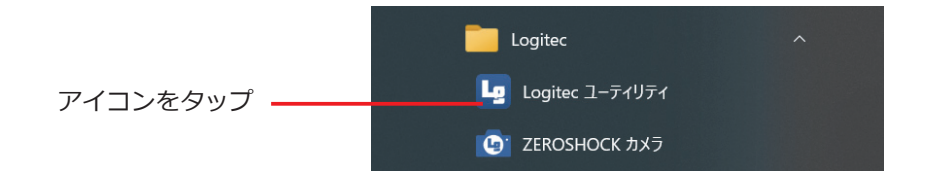

#### タスクトレー ( 通知領域 ) から起動

Windows のタスクバーのタスクトレーのアイコンから TOP 画面を呼び出せます。

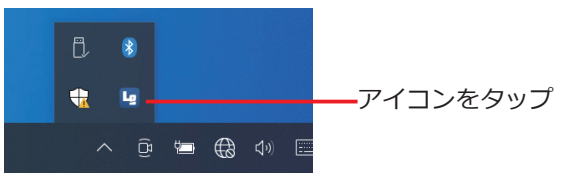

#### 各部名称と説明

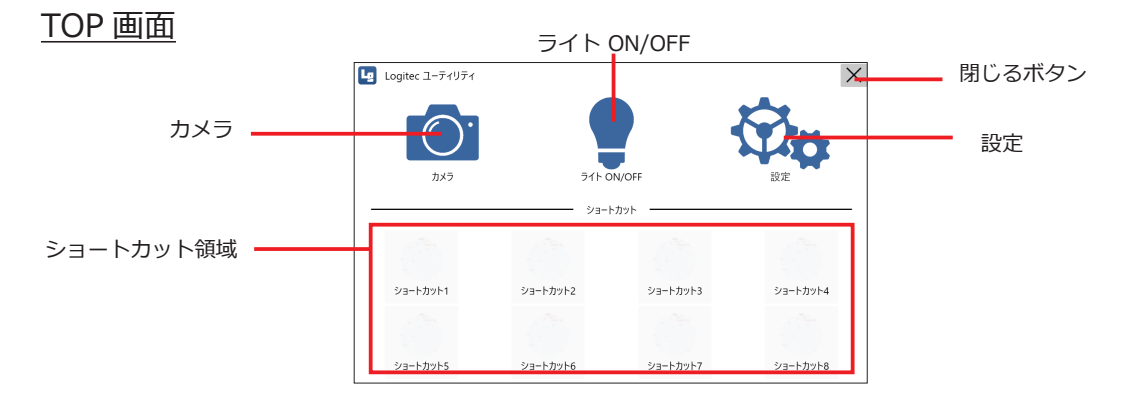

#### TOP 画面詳細

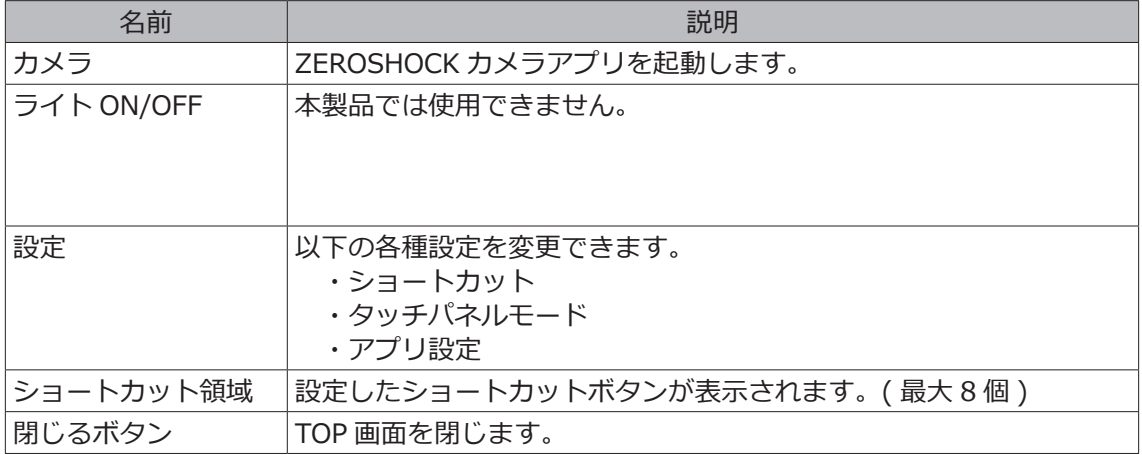

# ZEROSHOCK カメラ

#### ZEROSHOCK カメラ画面

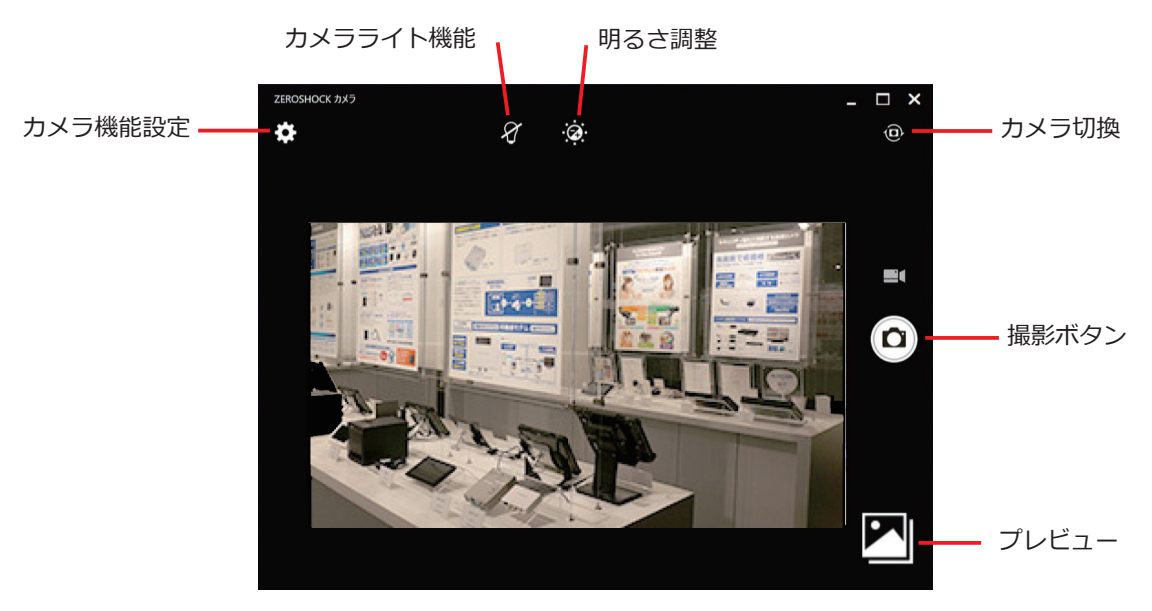

### ZEROSHOCK カメラ機能詳細

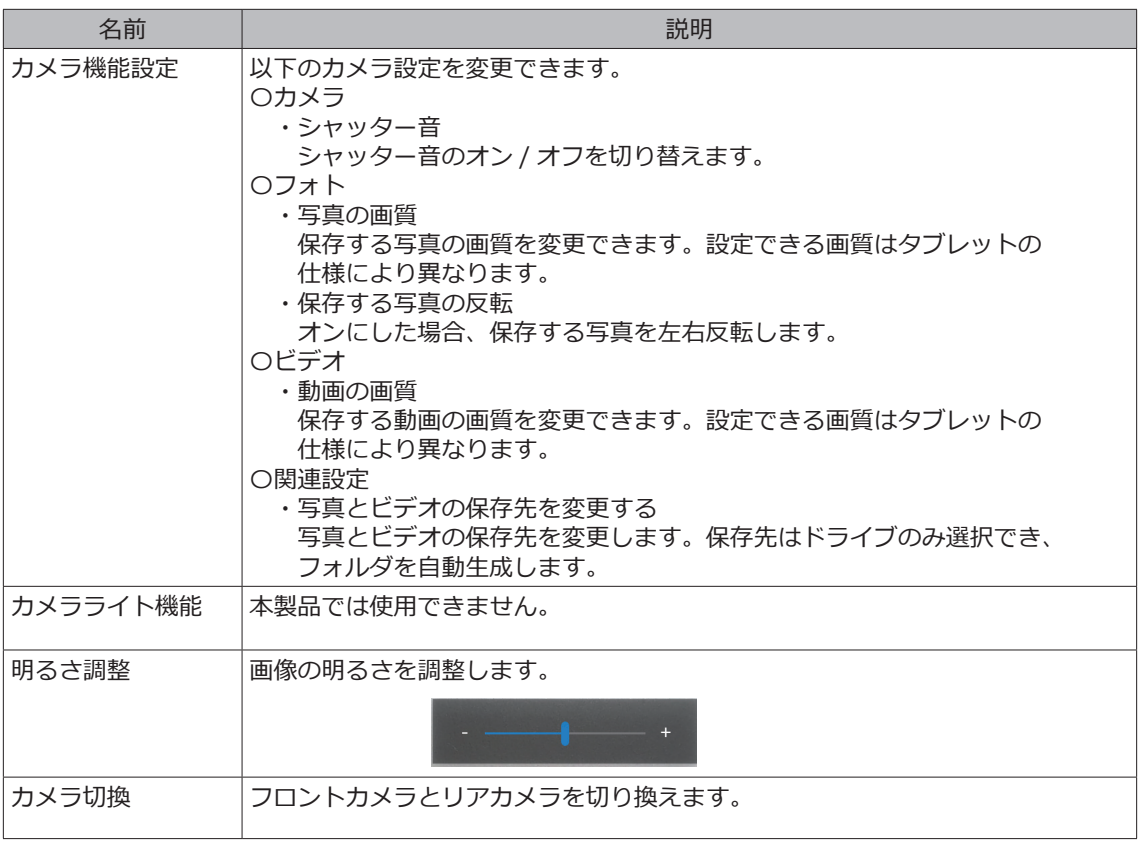

### ZEROSHOCK カメラ機能詳細 (続き)

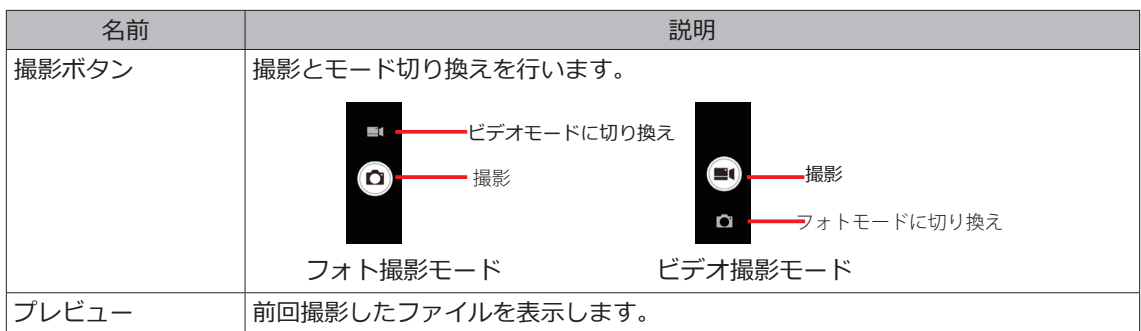

### 設定

#### ホーム

ロジテックユーティリティの基本情報を表示します。

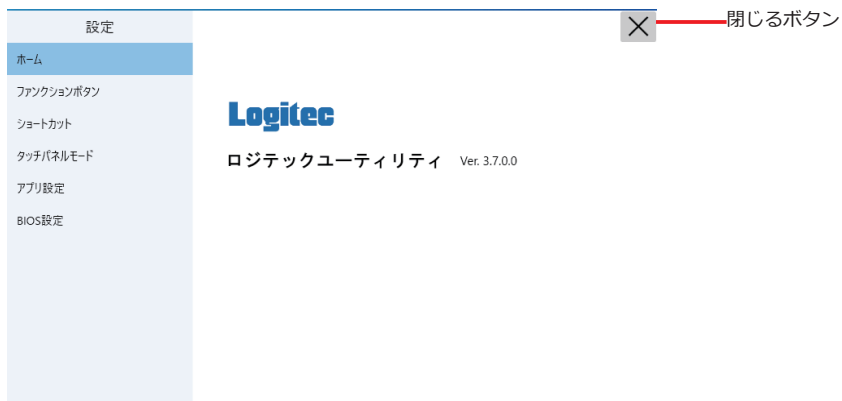

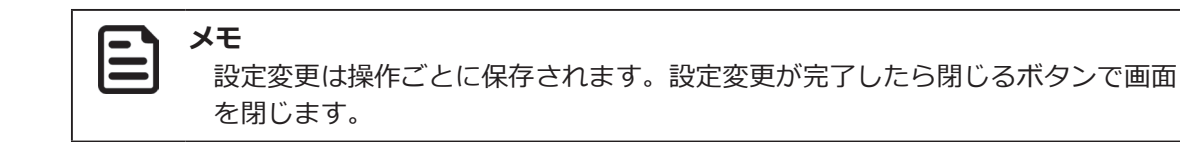

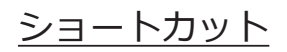

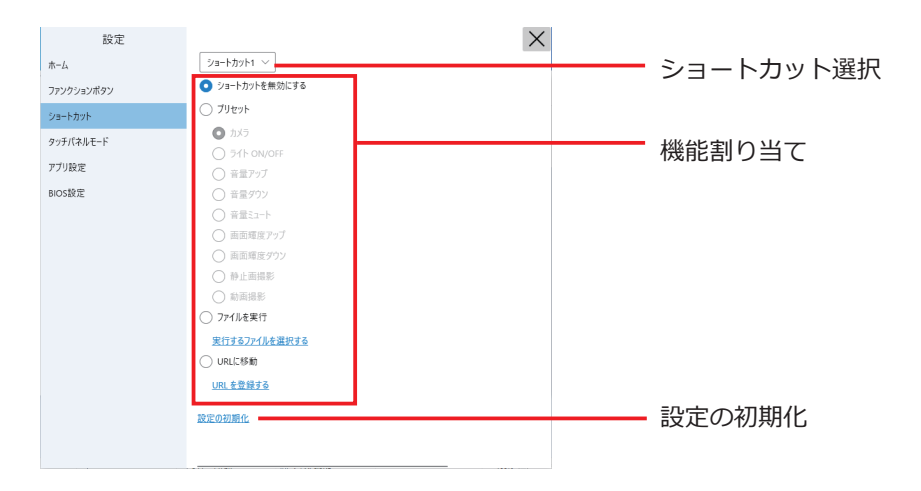

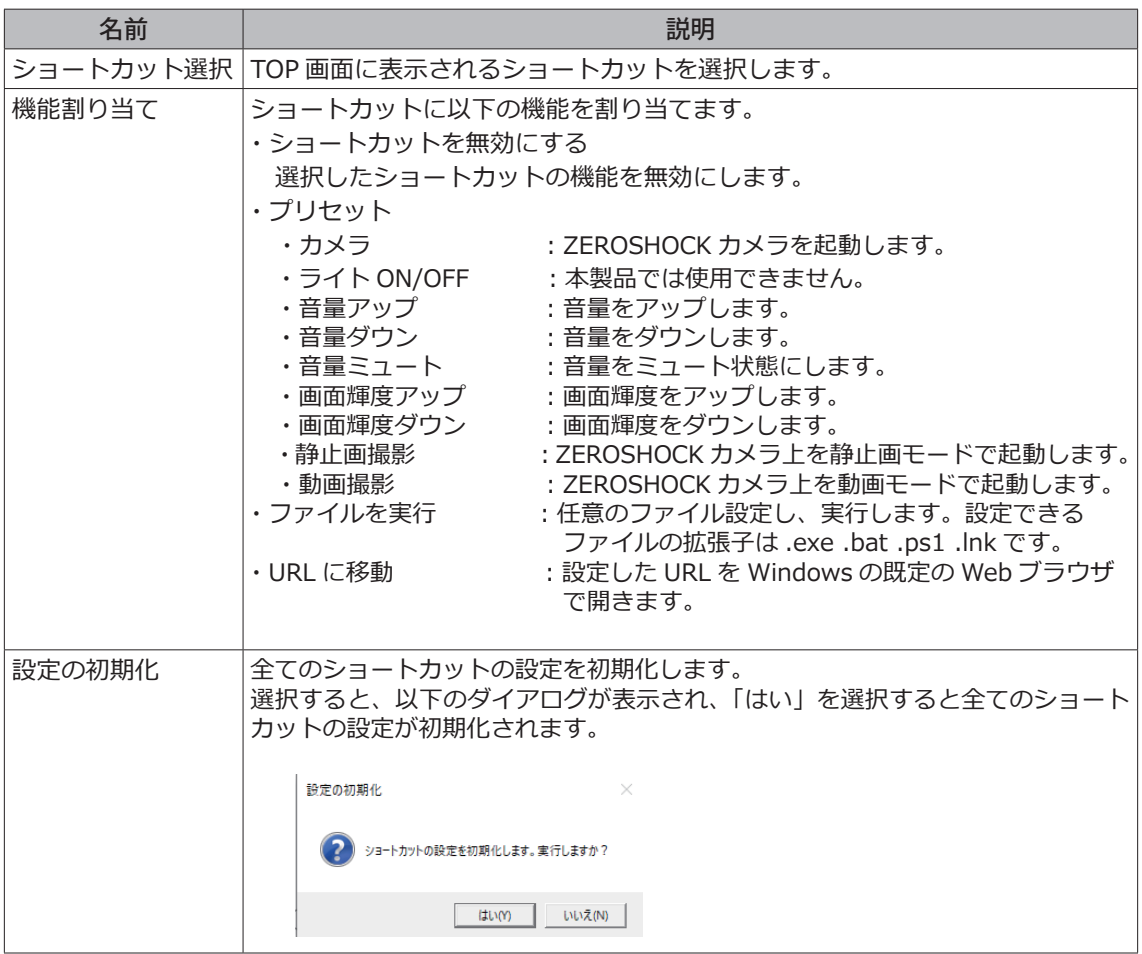

# タッチパネルモード

タッチパネルの感度モードを切り替えます。

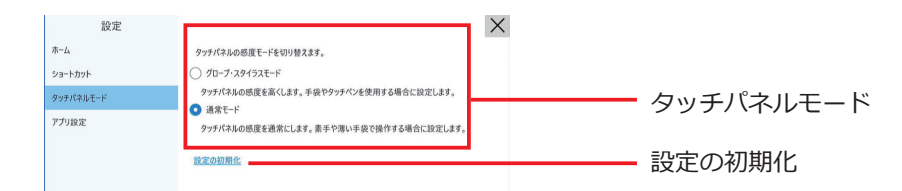

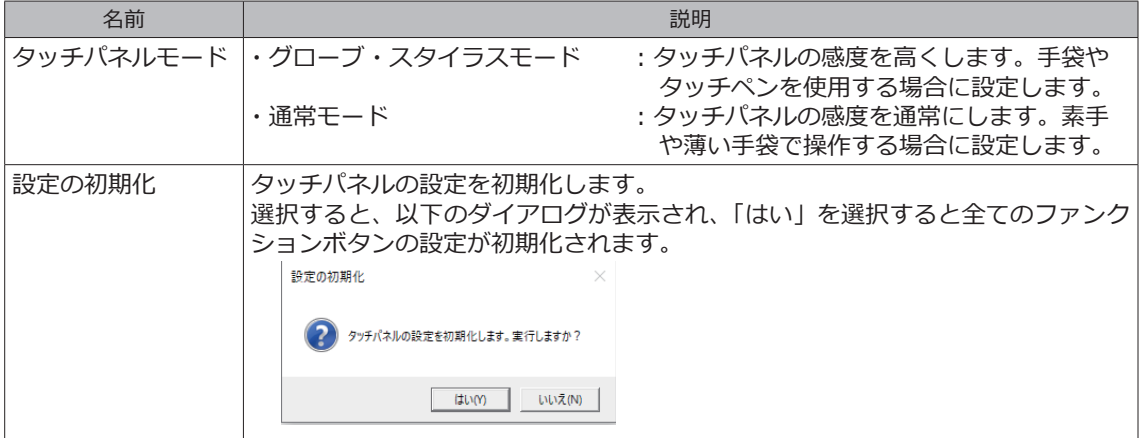

### アプリ設定

ロジテックユーティリティの設定を変更します。

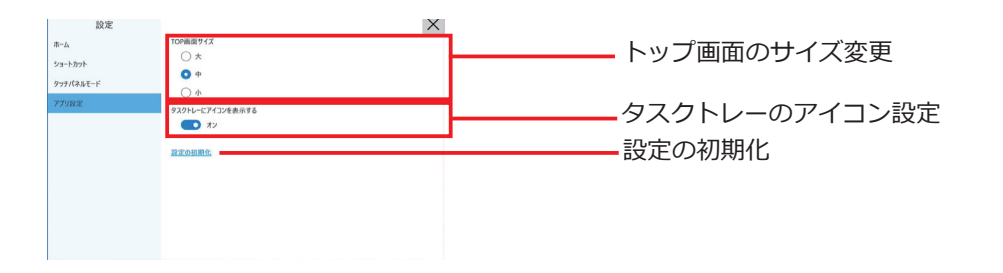

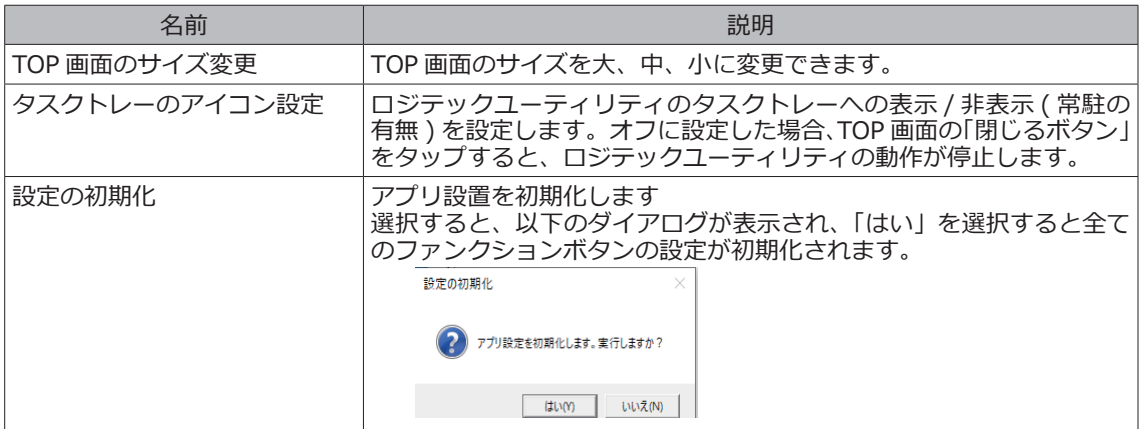

# BIOS 設定画面で設定できる機能

本製品では BIOS 設定画面での設定変更により、以下の機能を使用することができます。 設定の変更手順を以下に示します。BIOS 設定画面の操作方法については「5. BIOS 設定画面 について」を参照ください。

#### **設定と機能**

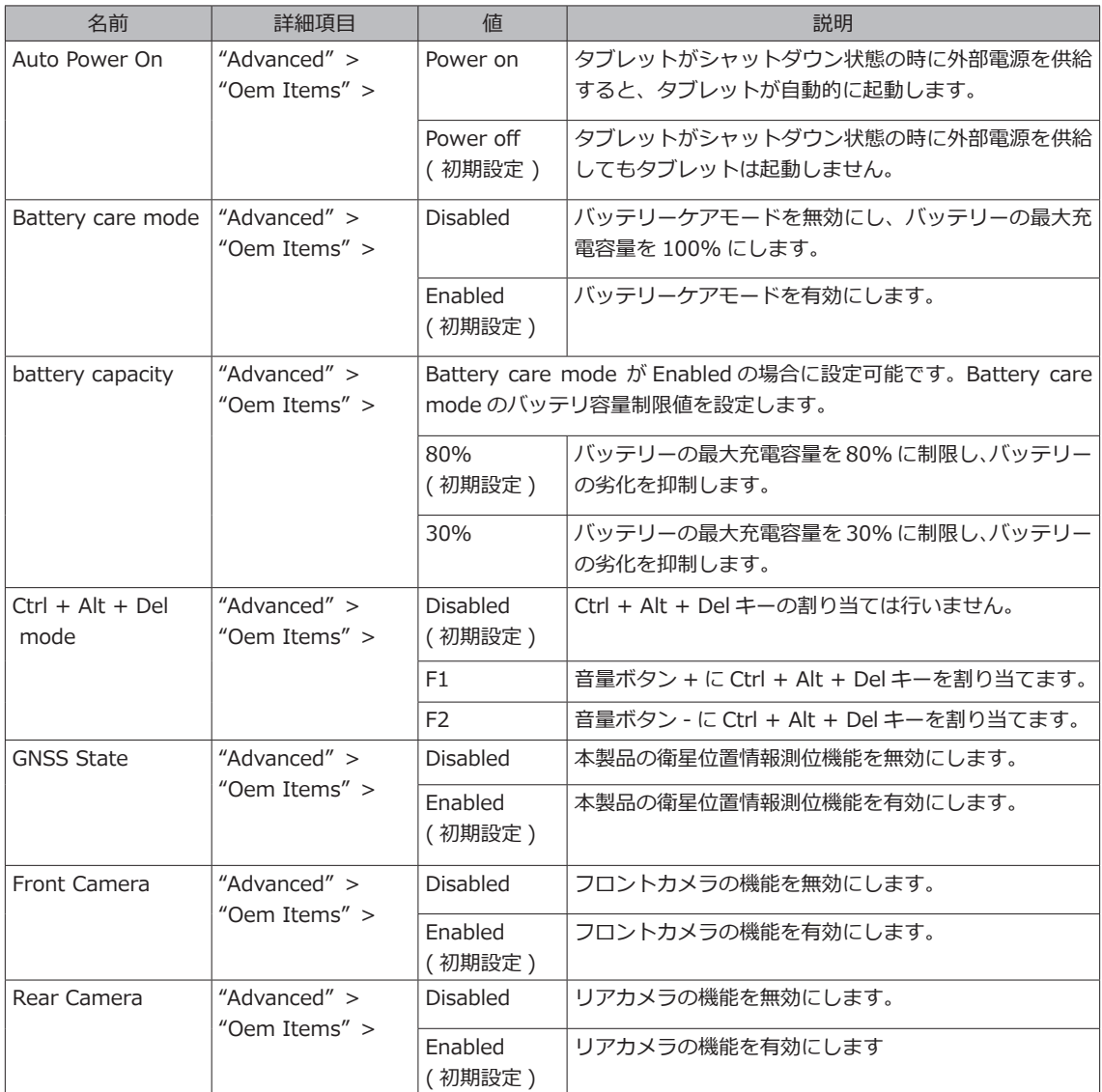

# 8. トラブルシューティング

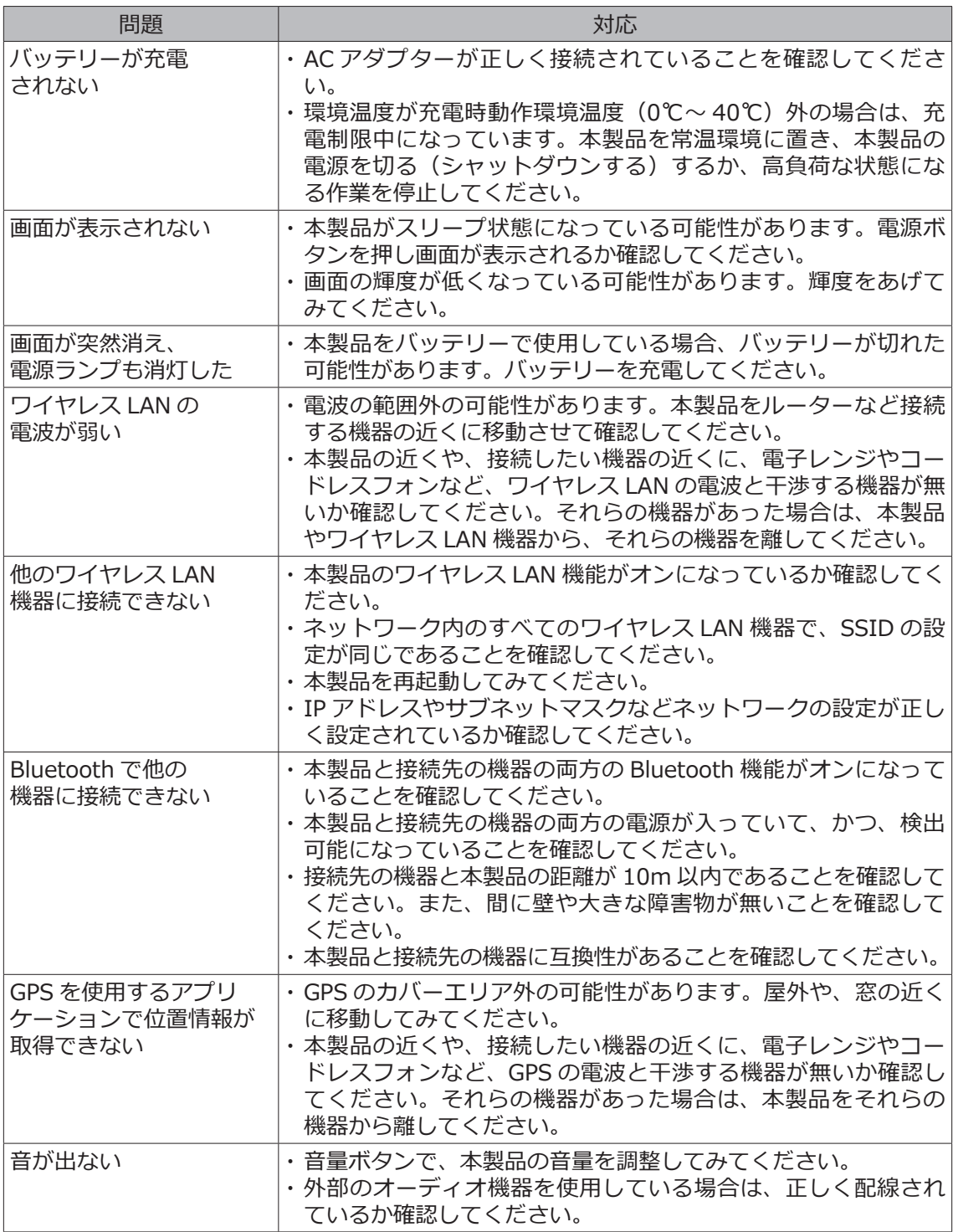

※ USB Type-C and USB-C are trademarks of USB Implementers Forum ※ Windows はマイクロソフト企業グループの商標です。 ※その他、本書に記載されている商品名 / 社名などは一般に商標ならびに登録商標です。

Logitec 堅牢タブレット・ユーザーズマニュアル 2024 年 7 月 1 版 ユーザーズマニュアル LZ-WA10ML Manual V01 製造元:ロジテック INA ソリューションズ株式会社